# **LA MEILLEURE FAÇON DE FAIRE VOS ACHATS**

**Comment simplifier et accélérer vos transactions avec Robert Bury sur la plateforme d'achat Cieblink.**

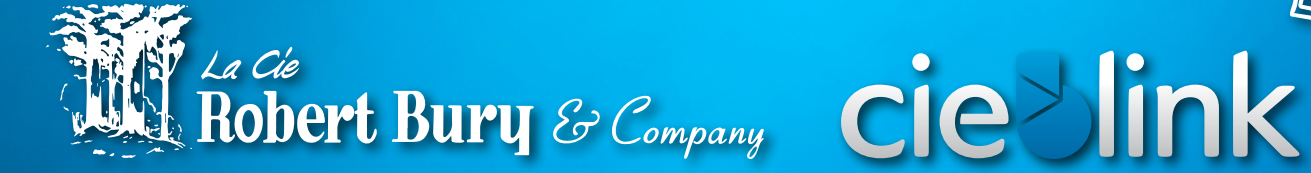

**NAMES** 

(4)

wwy

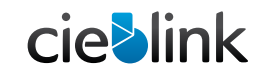

### **Table des matières**

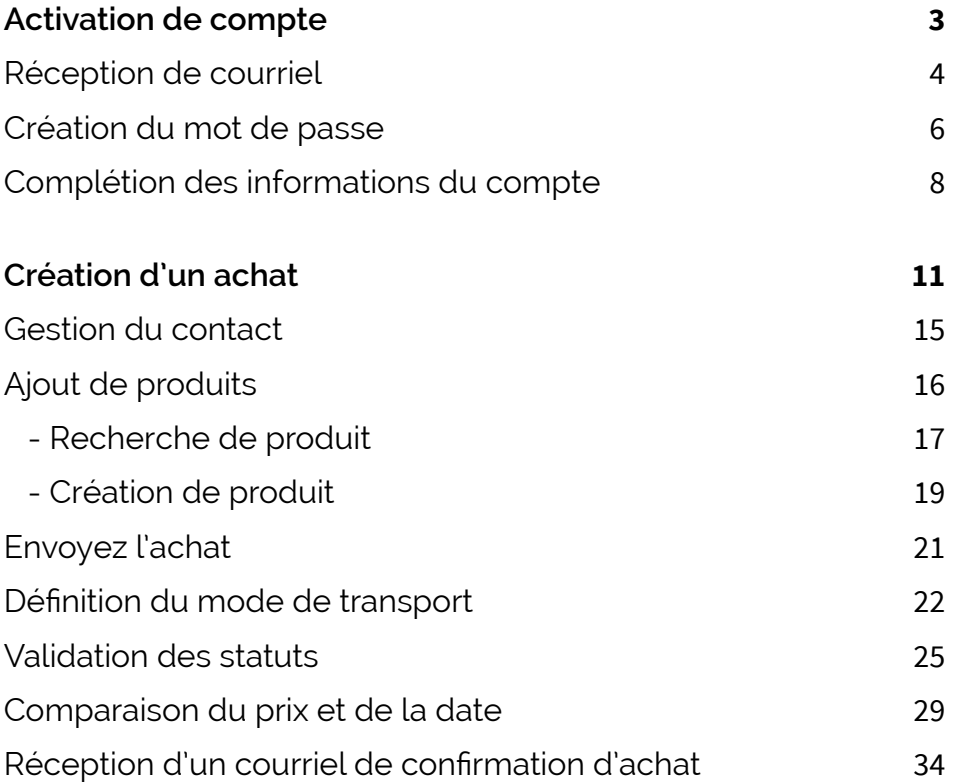

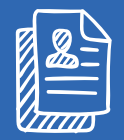

### **Activation de compte**

<span id="page-2-0"></span>Cette section vous expliquera, étape par étape, comment finaliser l'activation de votre compte utilisateur sur la plateforme d'achats en ligne Cieblink.

#### <span id="page-3-0"></span>ACTIVATION DE COMPTE / RÉCEPTION DE COURRIEL 04

**cieblink** 

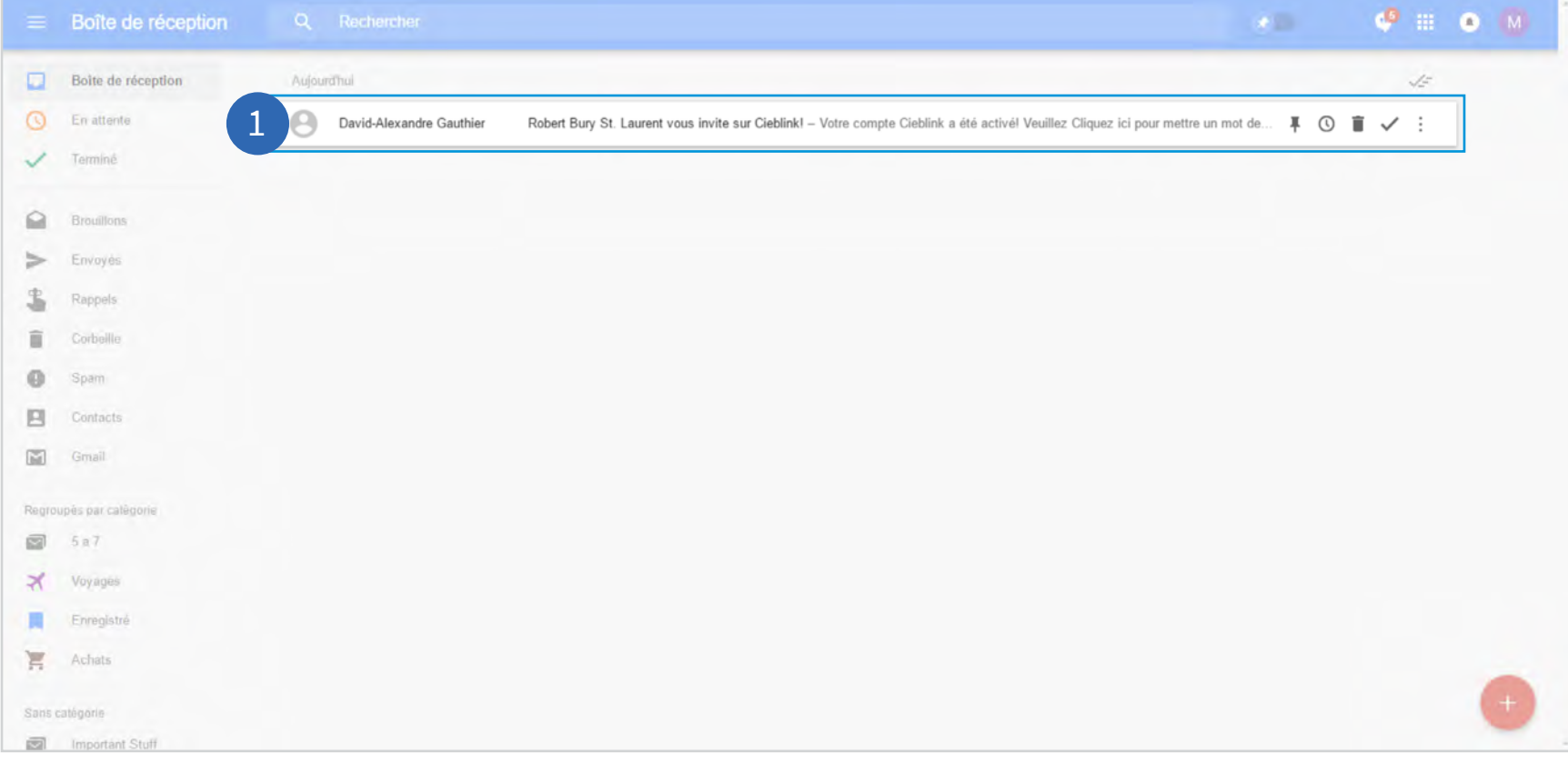

1 **Ouvrez le courriel d'ouverture de compte envoyé pour finaliser la prise de possession du compte.**

#### **NOTE**

**Comment avez-vous reçu ce courriel ?** Votre fournisseur souhaite faire affaires avec vous sur la plateforme Cieblink et a demandé l'ouverture de votre compte. Il ne vous reste plus qu'à l'activer !

ACTIVATION DE COMPTE / RÉCEPTION DE COURRIEL 05

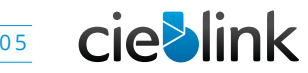

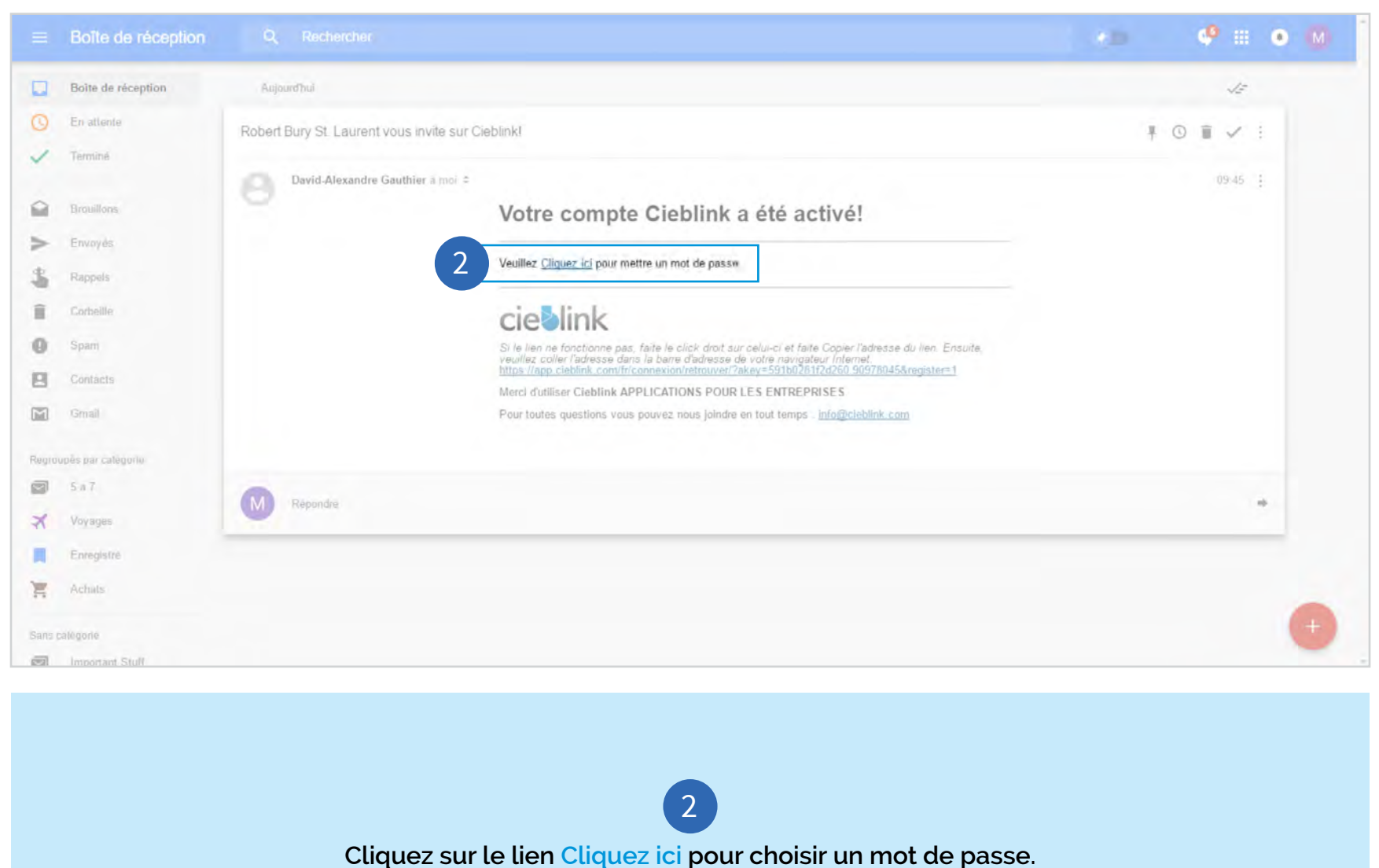

ACTIVATION DE COMPTE / CRÉATION DU MOT DE PASSE 06

<span id="page-5-0"></span>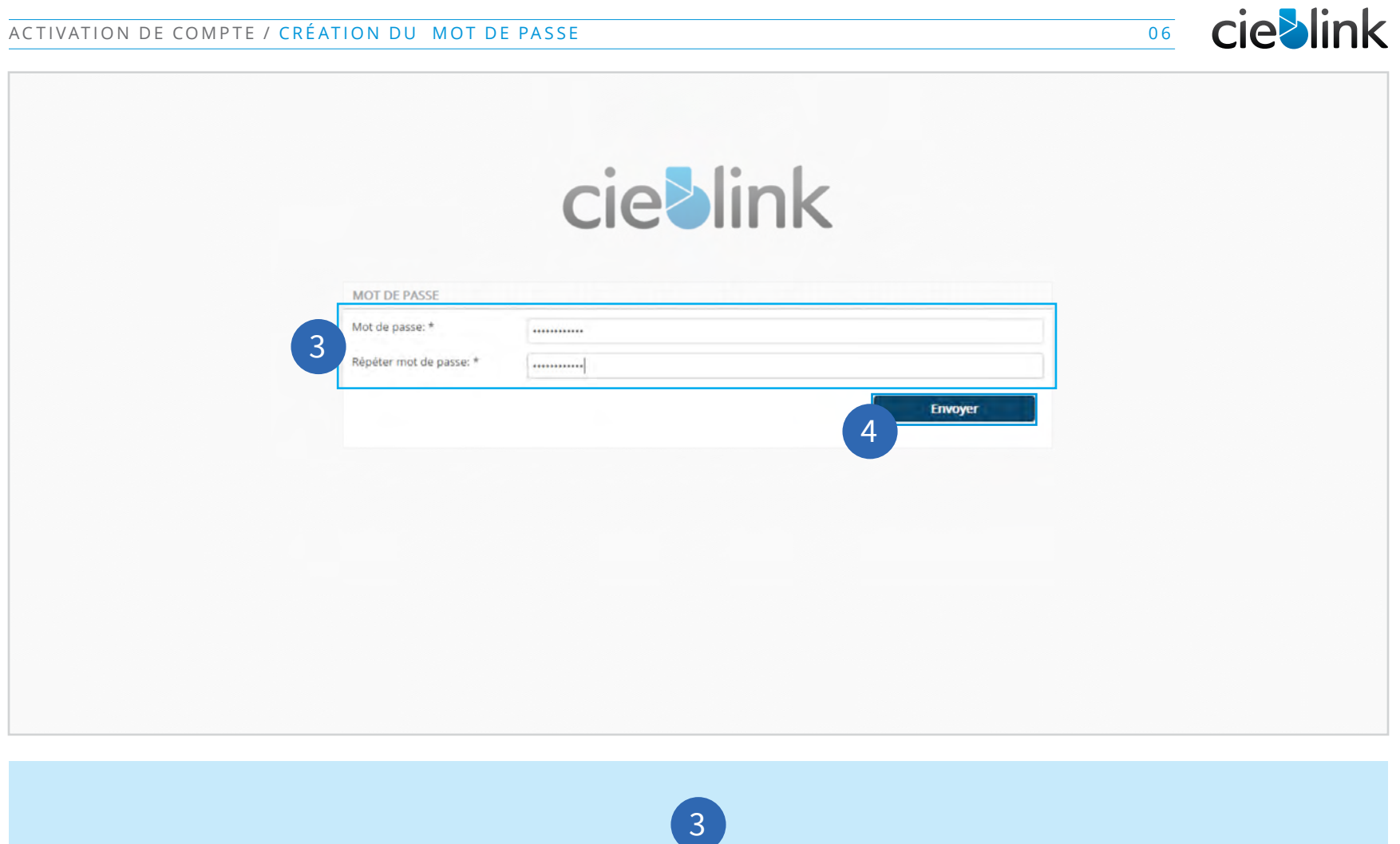

**Entrez un mot de passe de votre choix, puis répétez-le dans le champs du dessous.**

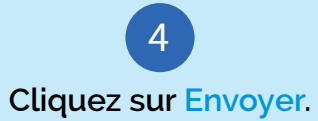

ACTIVATION DE COMPTE / CRÉATION DU MOT DE PASSE 07

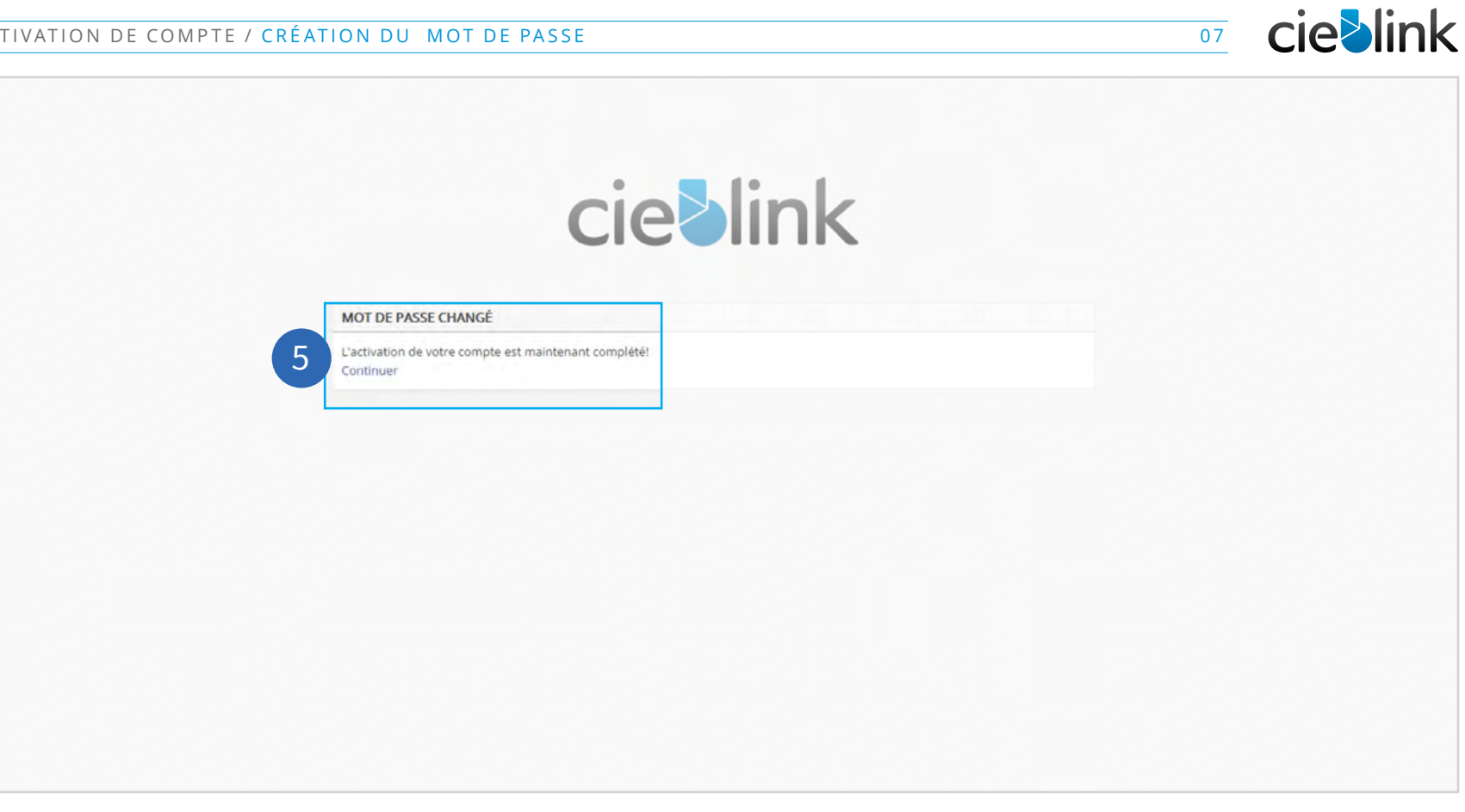

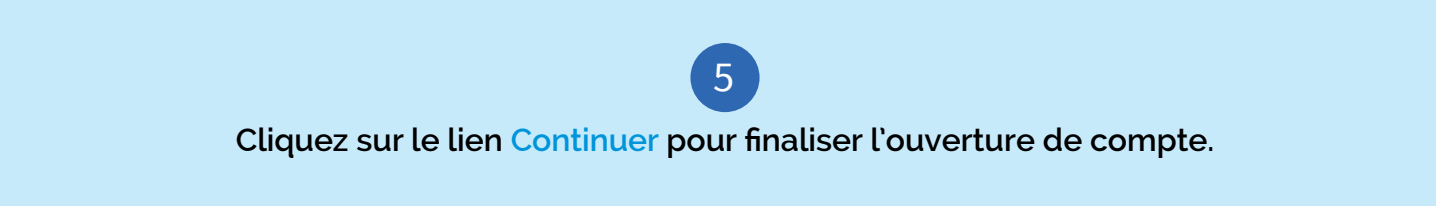

ACTIVATION DE COMPTE / COMPLÉTION DES INFORMATIONS DU COMPTE 08

<span id="page-7-0"></span>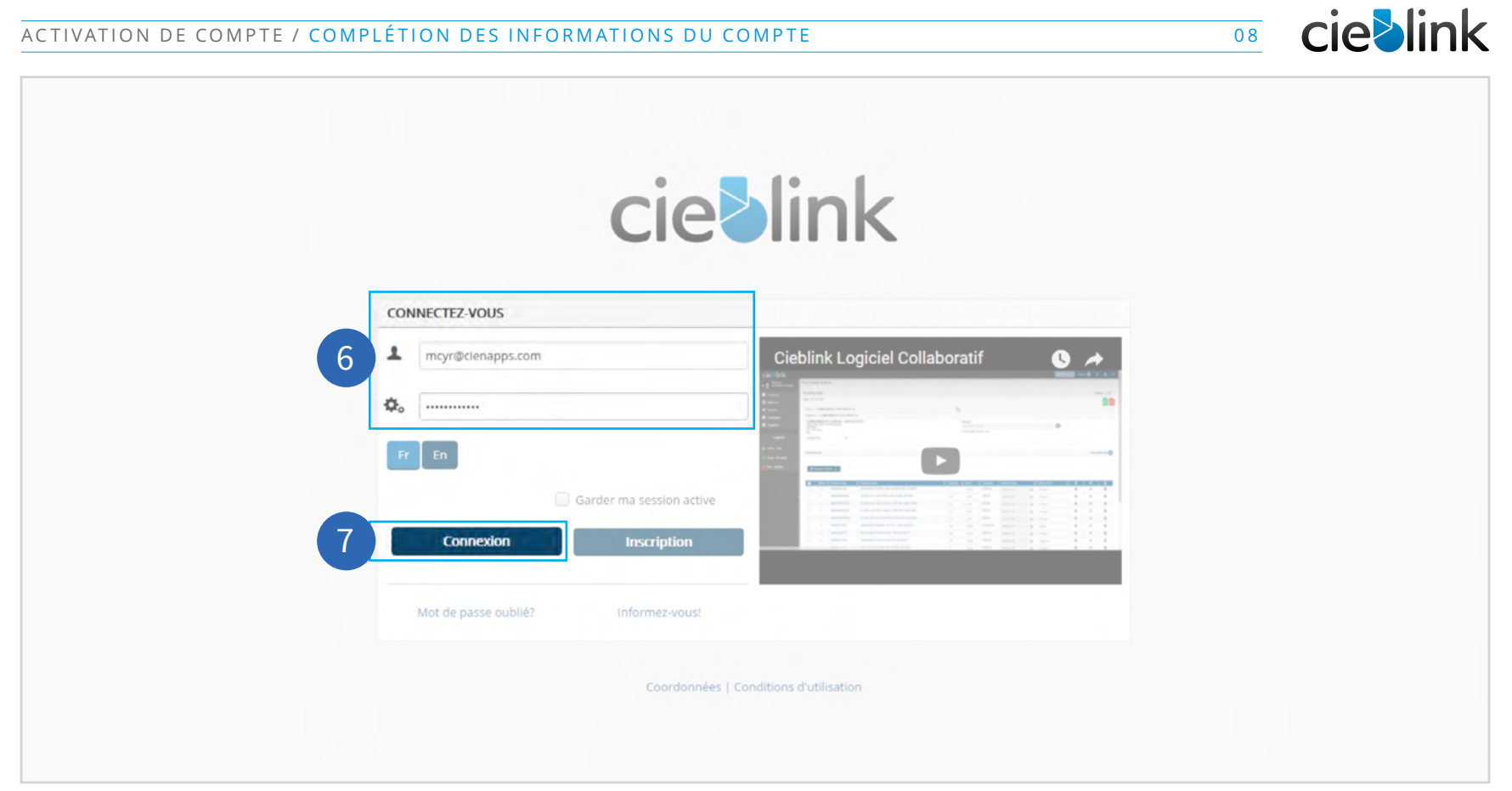

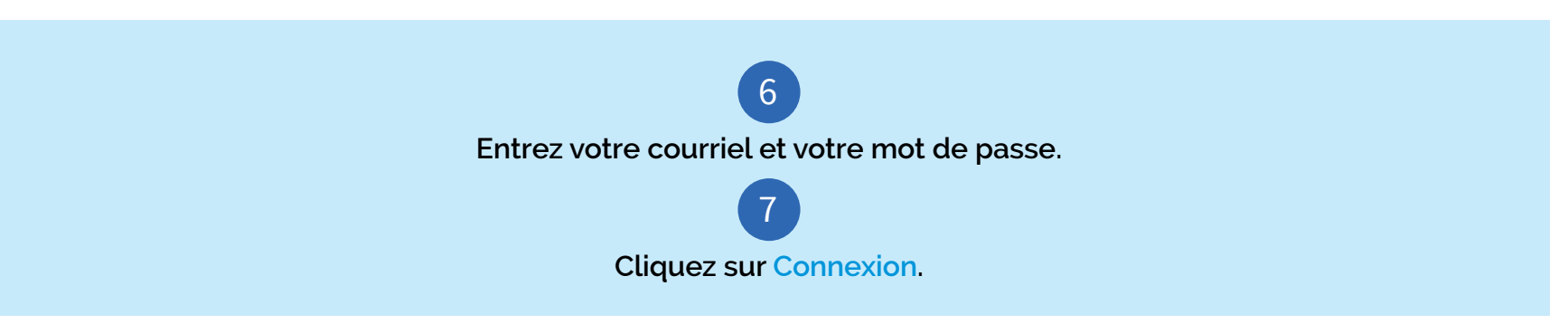

#### ACTIVATION DE COMPTE / COMPLÉTION DES INFORMATIONS DU COMPTE 09

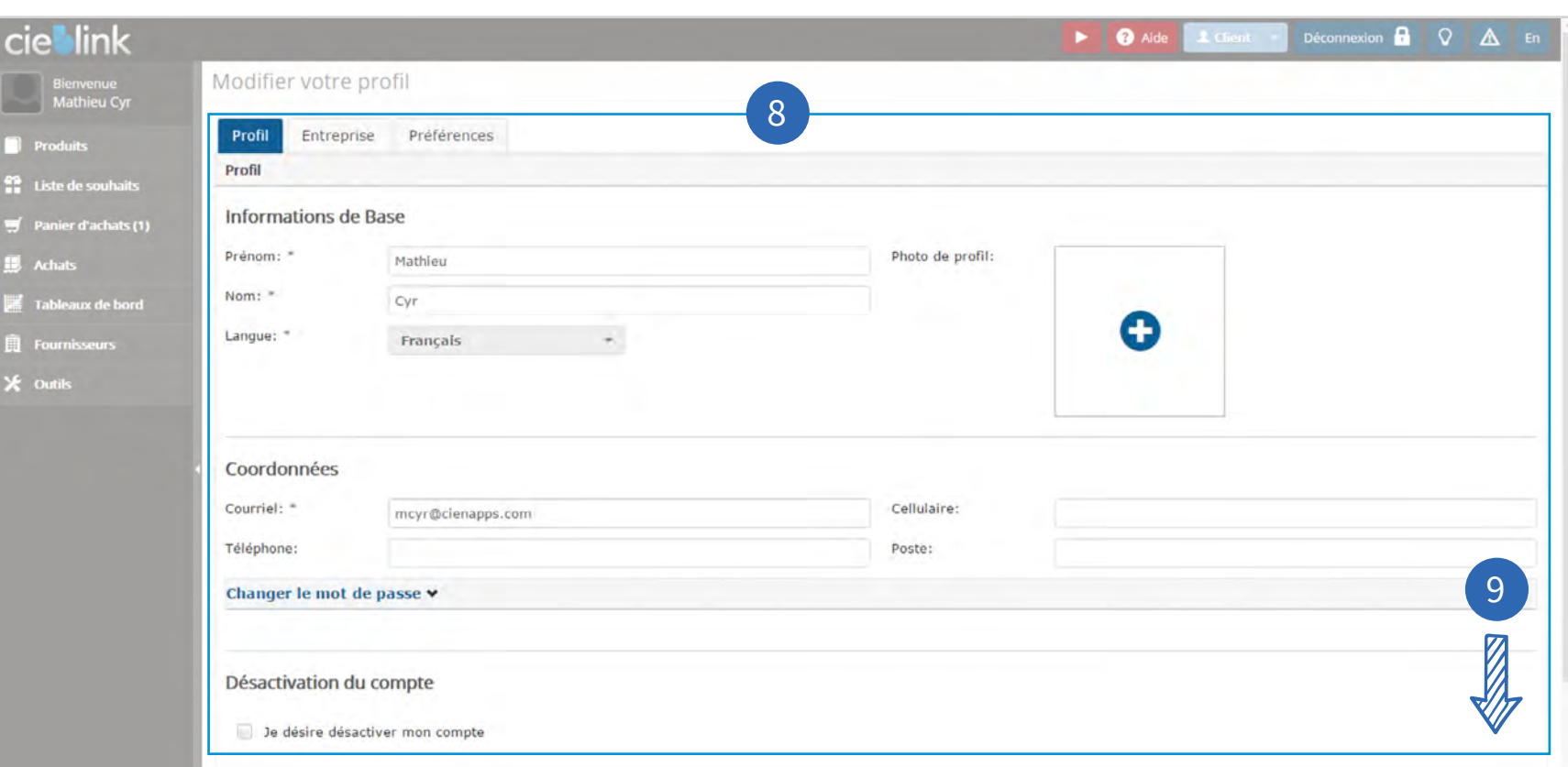

cieblink

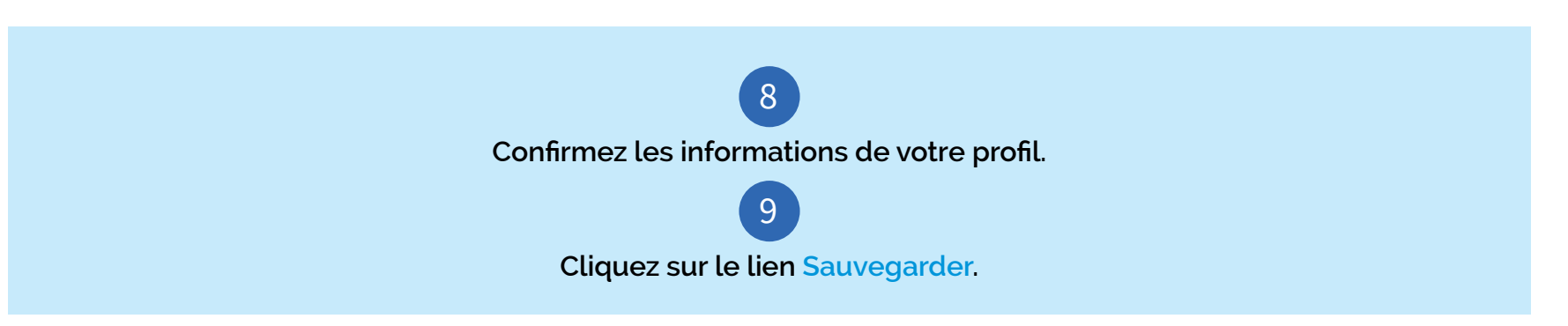

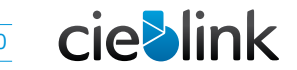

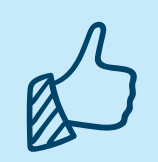

**Félicitations !**

Votre compte client est officiellement ouvert et prêt à faire des achats chez Robert Bury.

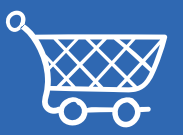

### <span id="page-10-0"></span>**Création d'un achat**

Cette section vous accompagnera pour effectuer votre premier achat de produits sur la plateforme Cieblink.

**CRÉATION D'UN ACHAT / CONNEXION** 012

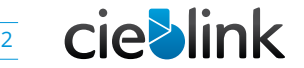

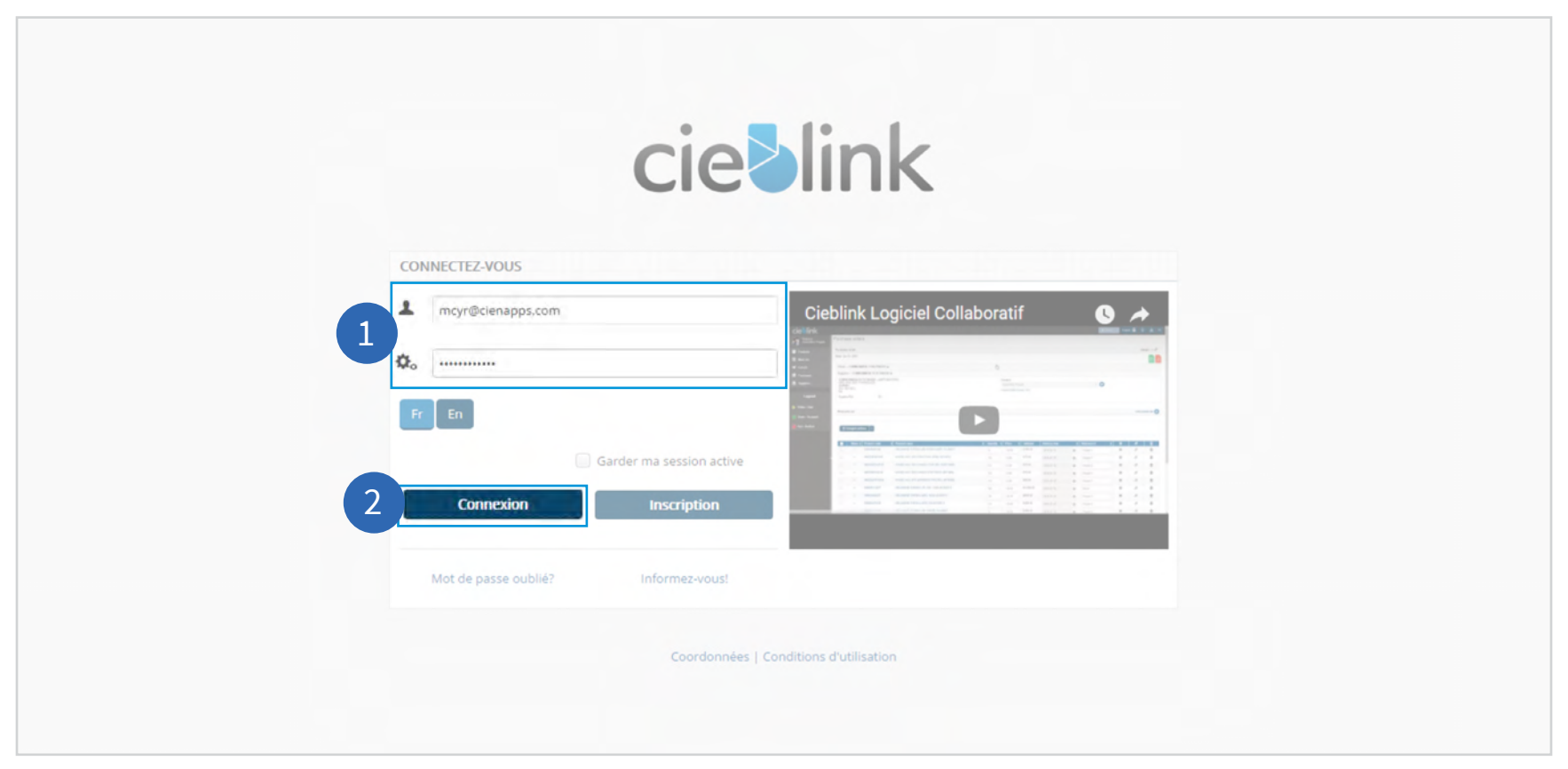

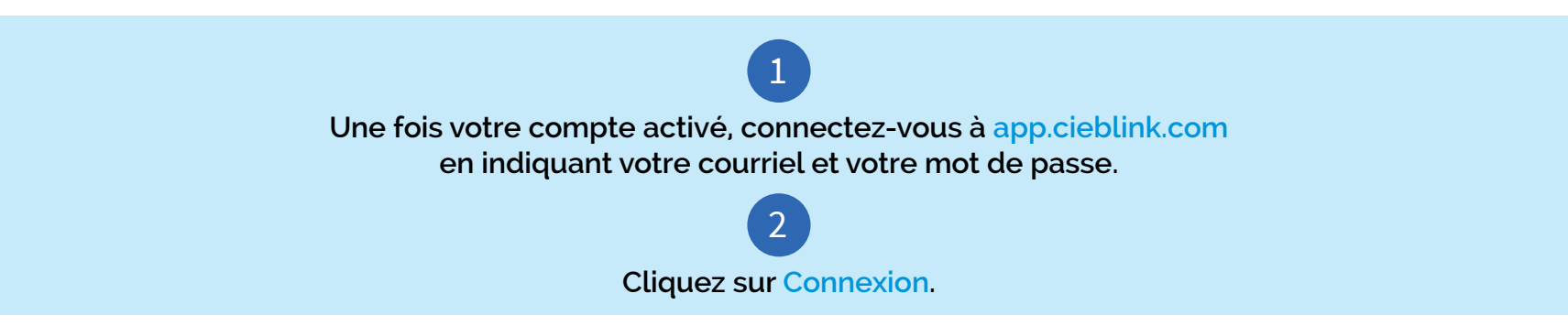

#### **CRÉATION D'UN ACHAT / CONNEXION** 013

cie**blink** Déconnexion **D** | Q | A | En  $\blacktriangleright$   $\qquad \bullet$  Aide Bons d'achats Bienvenue<br>Mathieu Cyr 4Créer un achat **Produits** Filtre: Tous les Fournisseurs Recherche: **AS** Liste de souhaits  $\equiv$  Panier d'achats (1) Réf.  $\frac{1}{2}$  Création  $\phi$  Montant 3 Statut $^{\widehat{\mathbf{v}}}$  Réf. Client  $\overline{\mathbf{r}}$  Contact Accepté **B** Achats Fournisseur 61816 61816 David-Alexandre Apr 30, 2017, 10:03 \$0.00  $\circ$ **Star** LA CIE ROBERT BURY LTEE. Tableaux de bord Gauthier PM 61815 61815 Apr 30, 2017, 9:37 PM Apr 30, 2017, 10:29 PM \$5.00 David-Alexandre LA CIE ROBERT BURY LTEE. **Q** Fournisseurs  $\mathbb{Z}$ ۰ Gauthler X Outils 49338 49338 Bernard Martineau LA CIE ROBERT BURY LTEE. Feb 16, 2017, 3:02 PM \$241,18 面  $20r$ 47801 Bernard Martineau LA CIE ROBERT BURY LTEE. Feb 7, 2017, 1:53 PM Feb 9, 2017, 4:45 PM \$5.00  $q_{\text{thr}}$ ۰ Bernard Martineau LA CIE ROBERT BURY LTEE. Légende 47799 Feb 7, 2017, 1:46 PM \$0.00 面  $70$ LA CIE ROBERT BURY LTEE. 47571 47571 David-Alexandre Feb 6, 2017, 12:35 PM \$0.00 命  $2r$ ÷ Gauthler Feb 3, 2017, 2:21 PM 47379 47379 Frédéric Paré LA CIE ROBERT BURY LTEE. Feb 3, 2017, 2:07 PM \$311.00 ۰ **GB** 46091 46091 David-Alexandre LA CIE ROBERT BURY LTEE. Jan 26, 2017, 3:04 PM \$0.00 Ť  $20<sub>0</sub>$ Gauthier û  $20<sub>0</sub>$ 46088 46088 David-Alexandre LA CIE ROBERT BURY LTEE. Jan 26, 2017, 2:54 PM  $$0.00$ Gauthier 45343 45343 David-Alexandre LA CIE ROBERT BURY LTEE. Jan 23, 2017, 10:08 AM Jan 23, 2017, 10:09 AM \$50.00 ۰  $20<sub>z</sub>$ Gauthier Lignes 1 à 10 affichées sur un total de 245 Lignes. v entrées par page 10  $4 \quad 5$  Suivant  $\rightarrow$ 

**cie>link** 

3 **Dans le menu latéral, sélectionnez l'onglet Achats.** 4 **Cliquez sur Créer un achat.**

#### **CRÉATION D'UN ACHAT / CONNEXION** 014

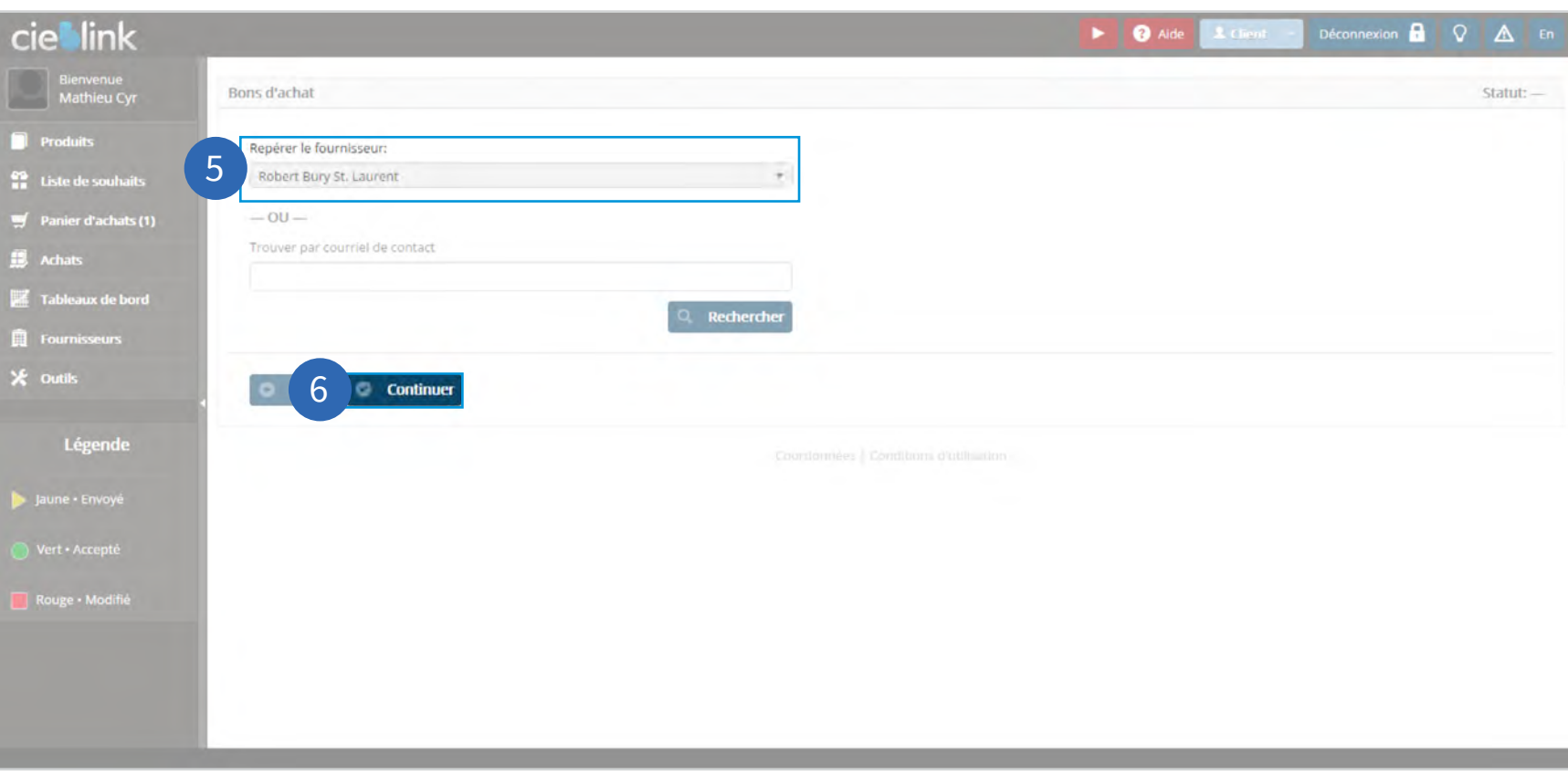

cieblink

### 5

#### **Dans le menu déroulant, sélectionnez Robert Bury comme fournisseur.**

Si Robert Bury est votre seul fournisseur, la sélection se fait automatiquement et vous pouvez ignorer cette étape.

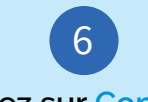

**Cliquez sur Continuer.**

#### <span id="page-14-0"></span>ACTIVATION DE COMPTE / GESTION DU CONTACT 015

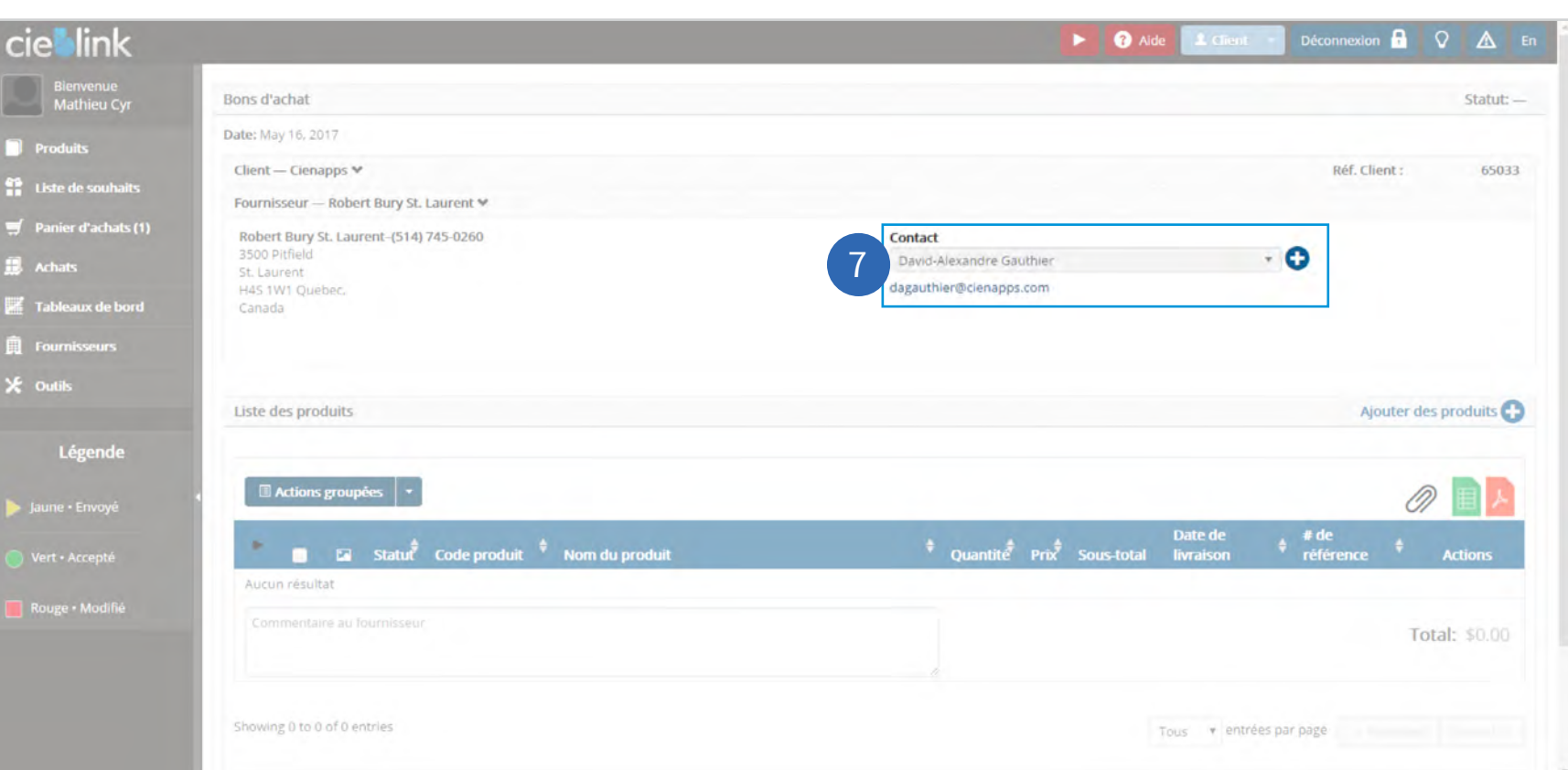

**cie>link** 

# $\sqrt{7}$

#### **Dans le menu déroulant, vérifiez le Contact sélectionné.**

Chaque achat sera envoyé directement à votre contact – et non à l'ensemble des représentants de Robert Bury – de façon à vous assurer un service personnalisé.

Ce contact est établi lors de l'ouverture du compte et peut être modifié en tout temps lors de la création de l'achat.

### <span id="page-15-0"></span>ACTIVATION DE COMPTE / AJOUT DE PRODUITS 0 16

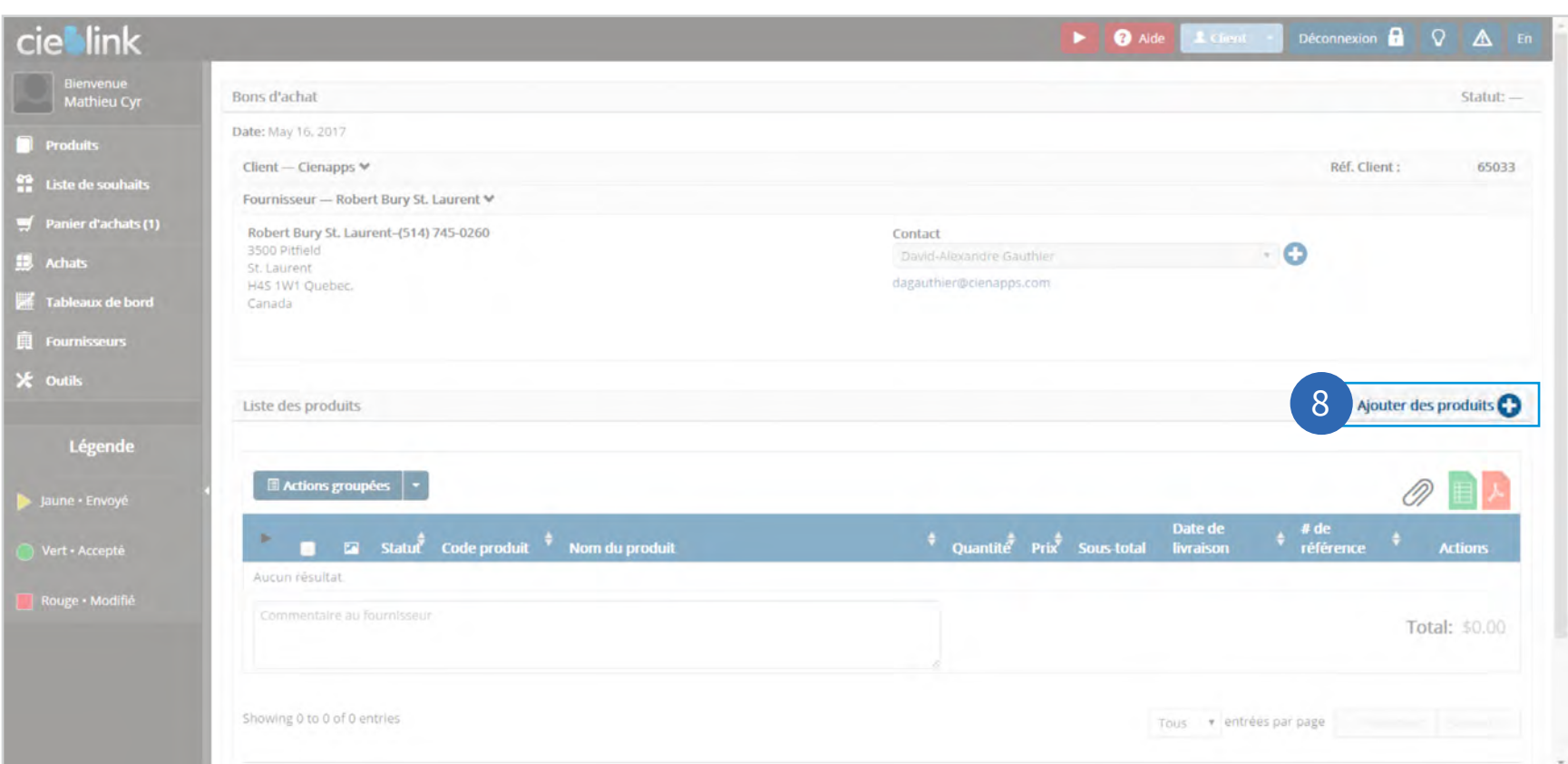

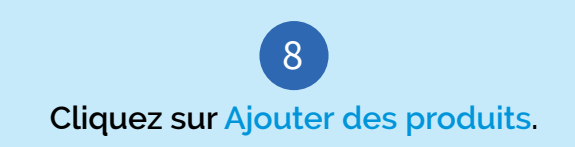

cieblink

#### <span id="page-16-0"></span>ACTIVATION DE COMPTE / RECHERCHE DE PRODUIT 017

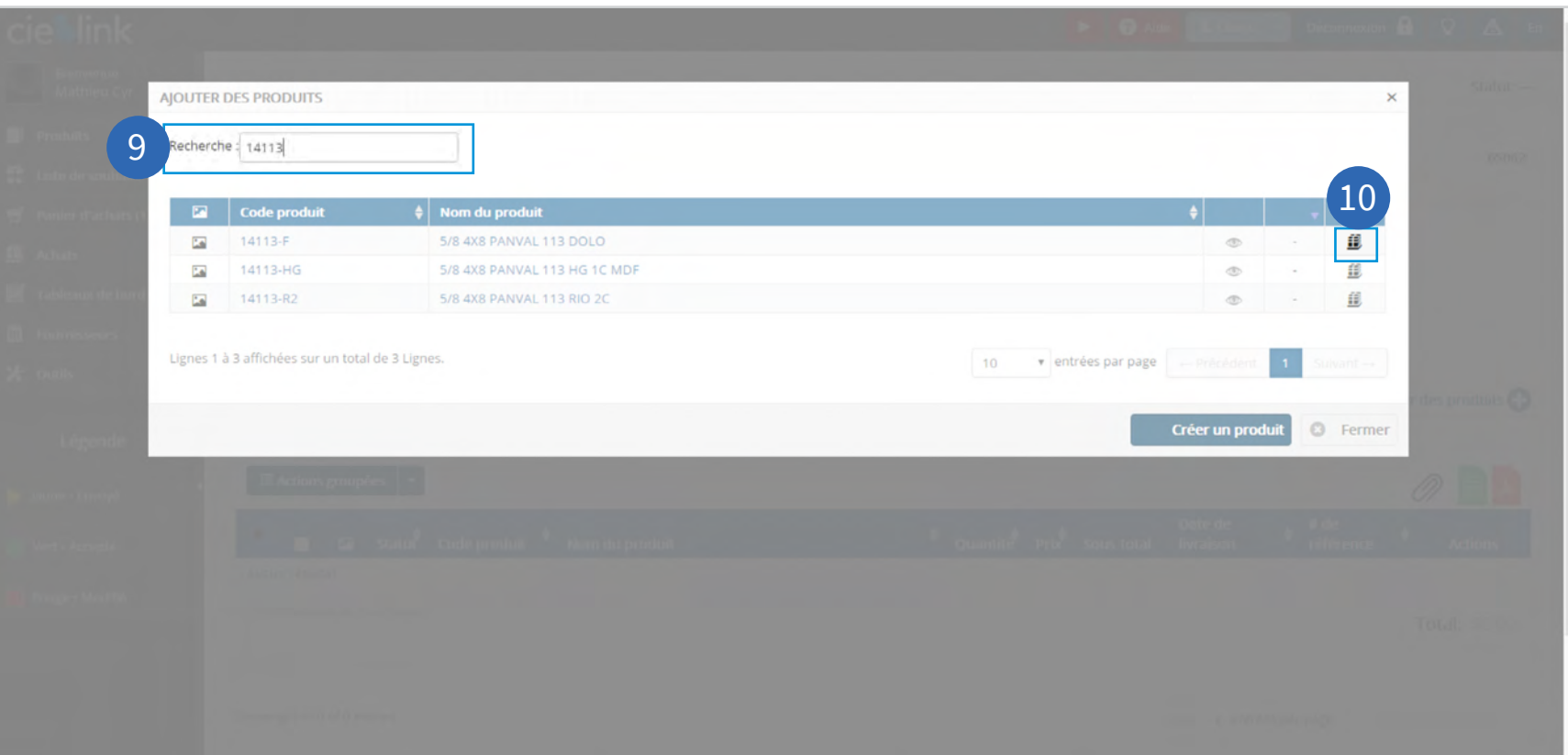

**cieblink** 

### 9

#### **Recherchez le produit souhaité.**

La recherche peut se faire par Code produit ou par Nom du produit. Si vous ne trouvez pas le produit recherché, vous pouvez en créer un nouveau en passant à l'étape 13.

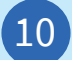

**Une fois le produit trouvé, cliquez sur l'icône d'ajout à l'achat.**

#### ACTIVATION DE COMPTE / RECHERCHE DE PRODUIT 018

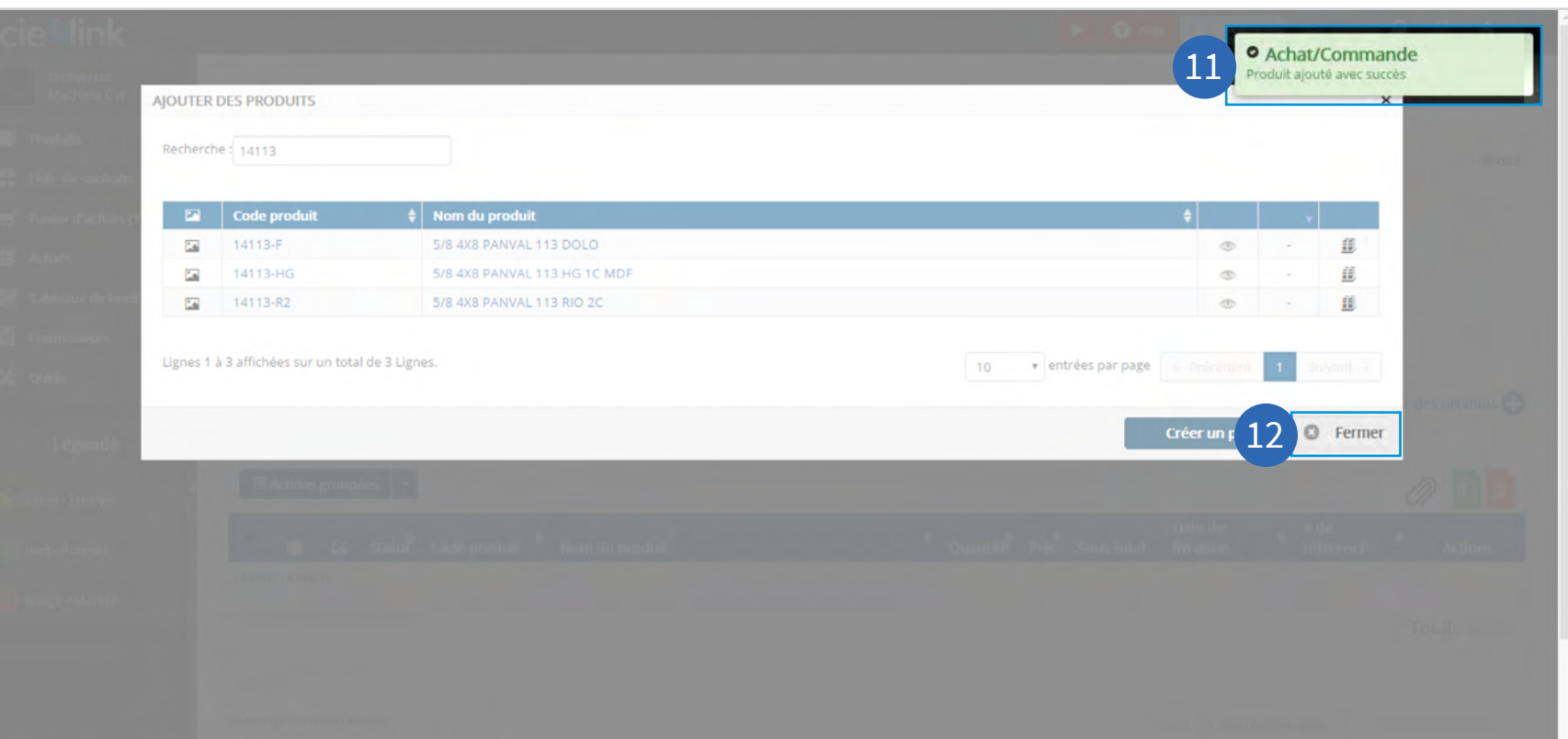

11 **Assurez-vous de voir apparaître le message de confirmation Produit ajouté avec succès.** 12 **Cliquez sur Fermer.**

cieblink

#### <span id="page-18-0"></span>ACTIVATION DE COMPTE / CRÉATION DE PRODUIT 019

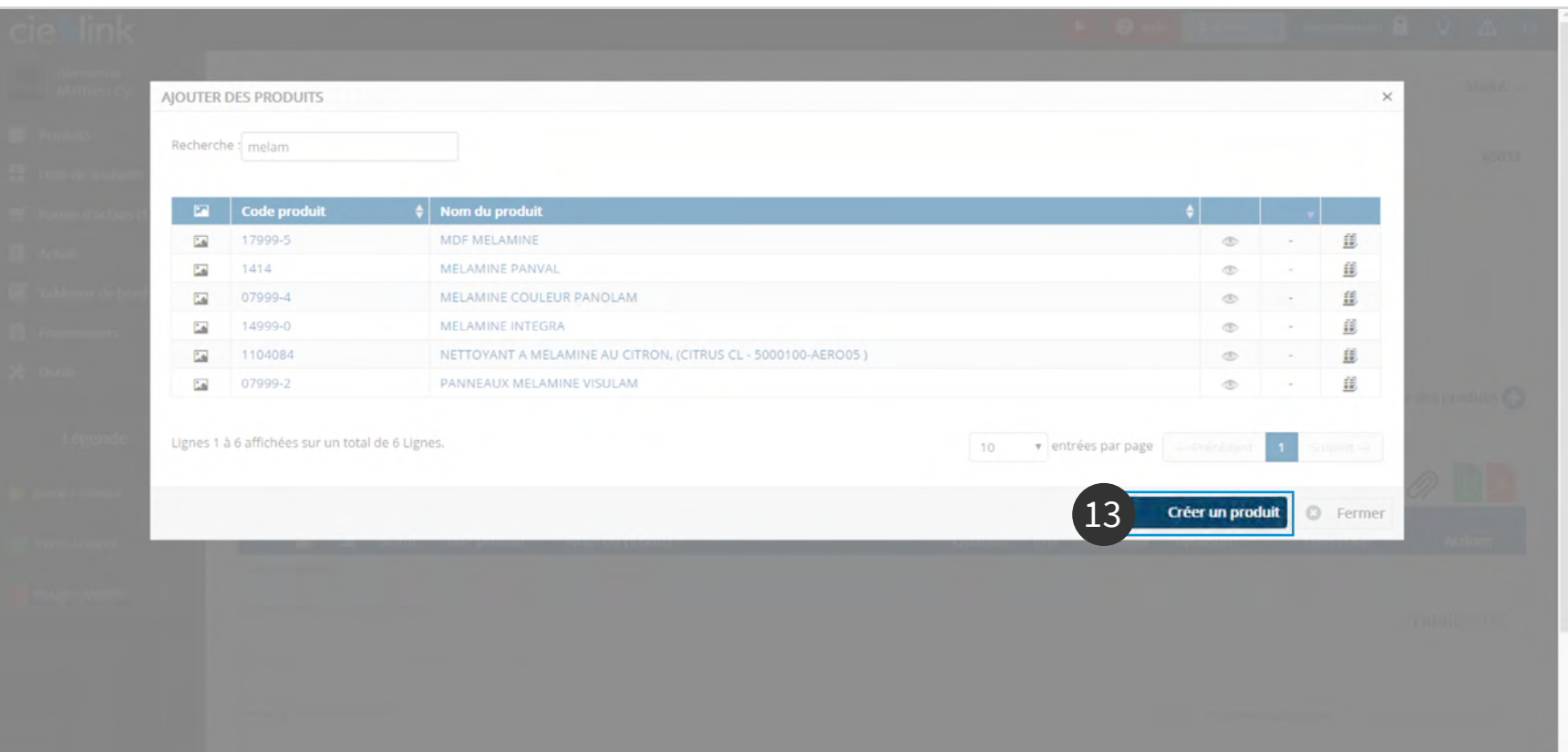

cieblink

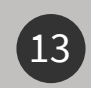

#### **Facultatif : création d'un nouveau produit**

Il est possible que votre recherche ne génère aucun résultat (ex. : dans le cas d'un achat spécial ou d'une description différente par Robert Bury). Dans ce cas, cliquez sur Créer un produit et un représentant veillera à compléter le processus.

#### ACTIVATION DE COMPTE / CRÉATION DE PRODUIT 020

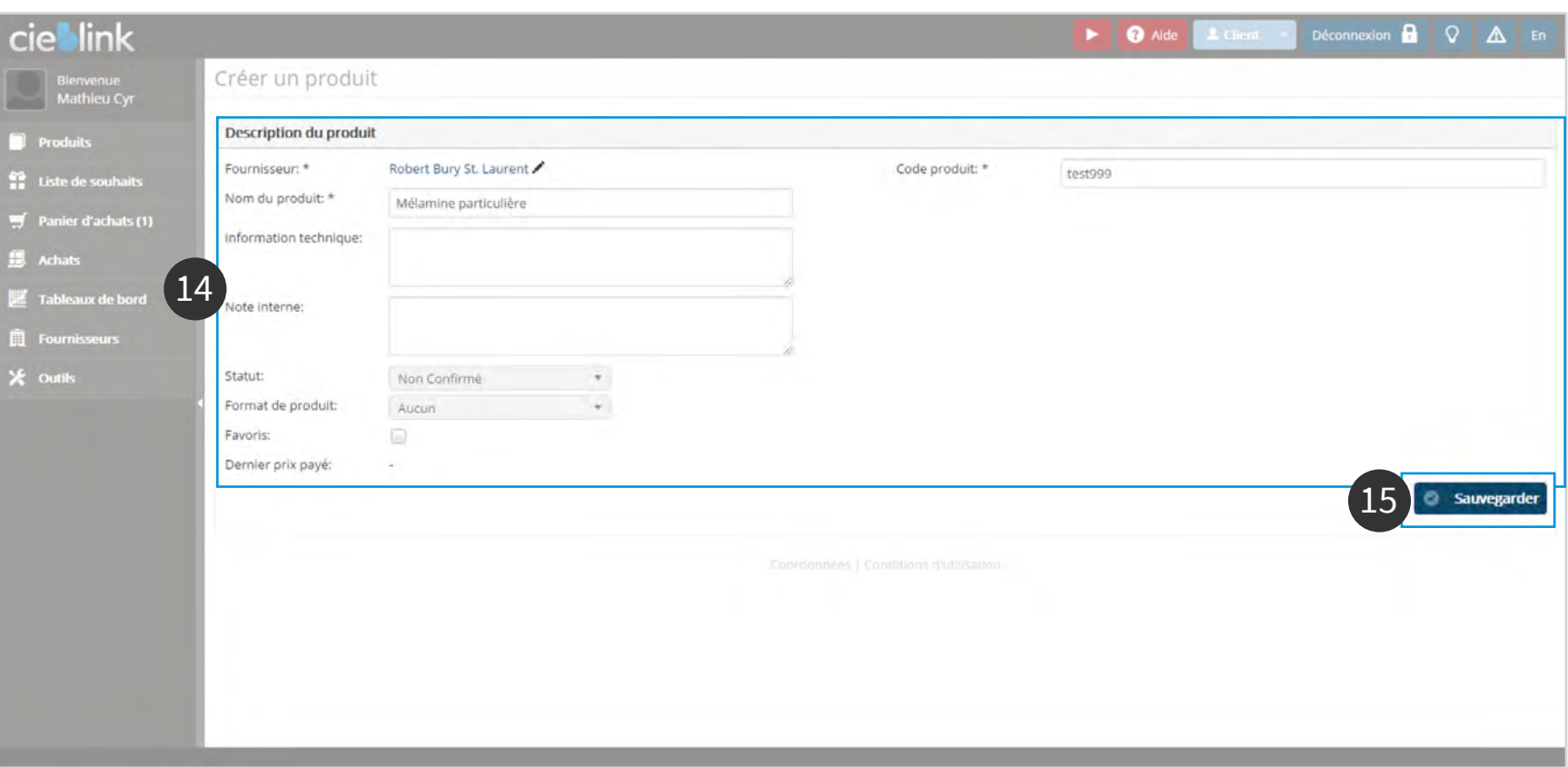

**cieblink** 

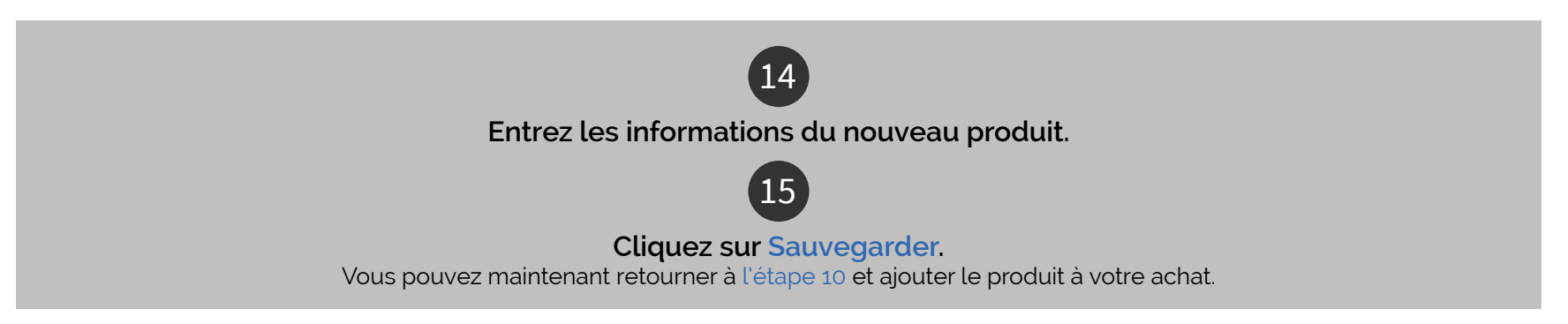

#### <span id="page-20-0"></span>ACTIVATION DE COMPTE / ENVOYEZ L'ACHAT 021

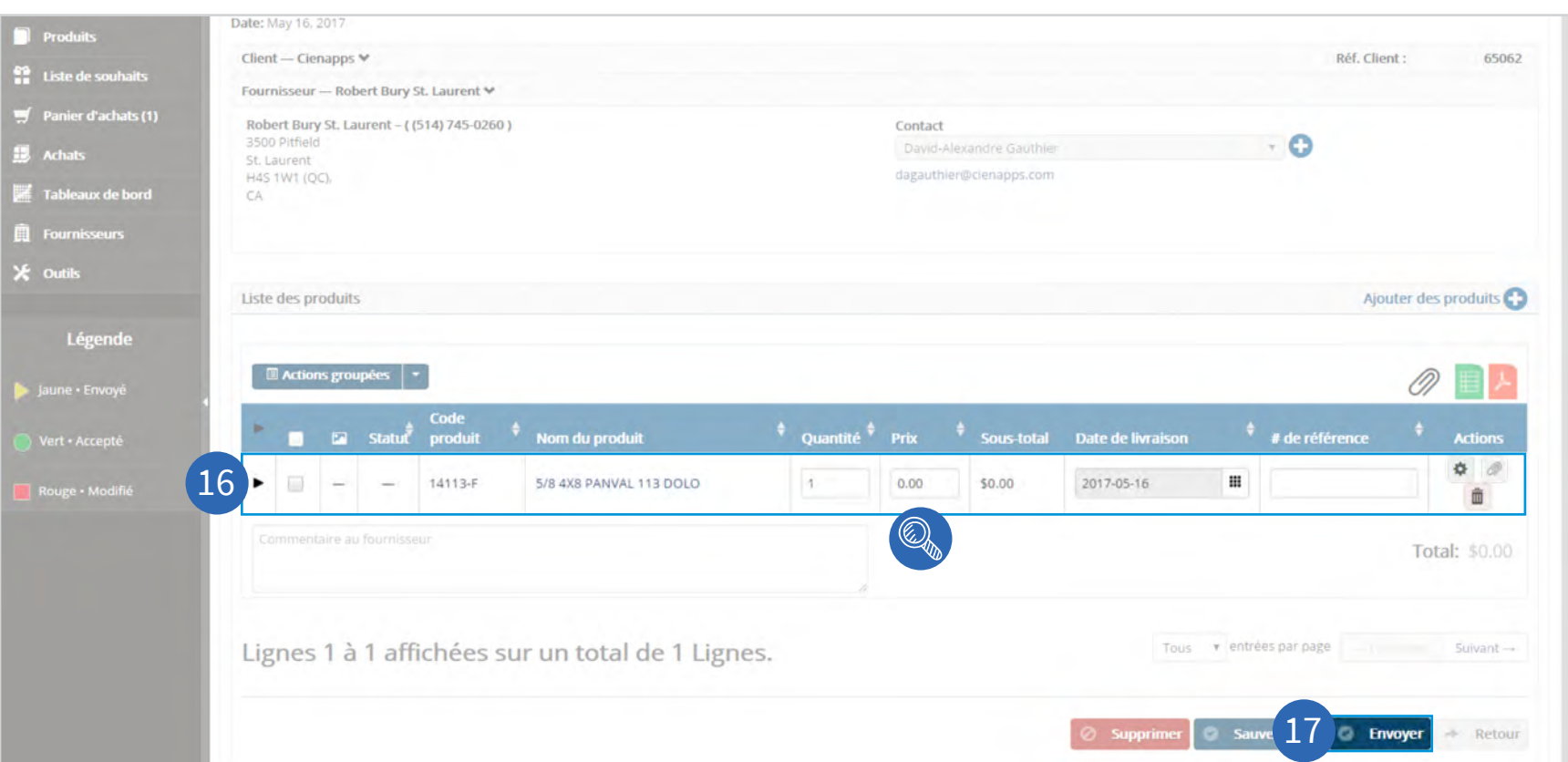

**cie>link** 

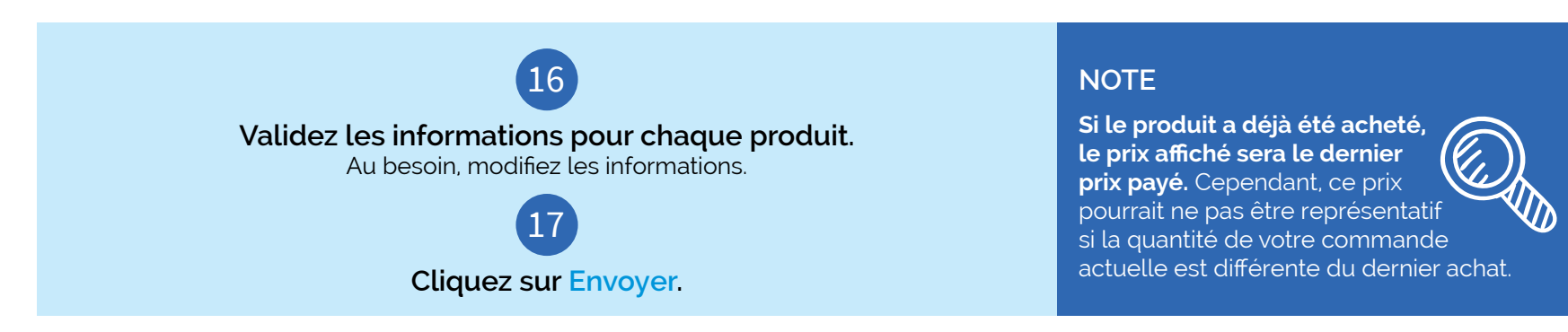

## cieblink

#### <span id="page-21-0"></span>ACTIVATION DE COMPTE / DÉFINITION DU MODE DE TRANSPORT 022

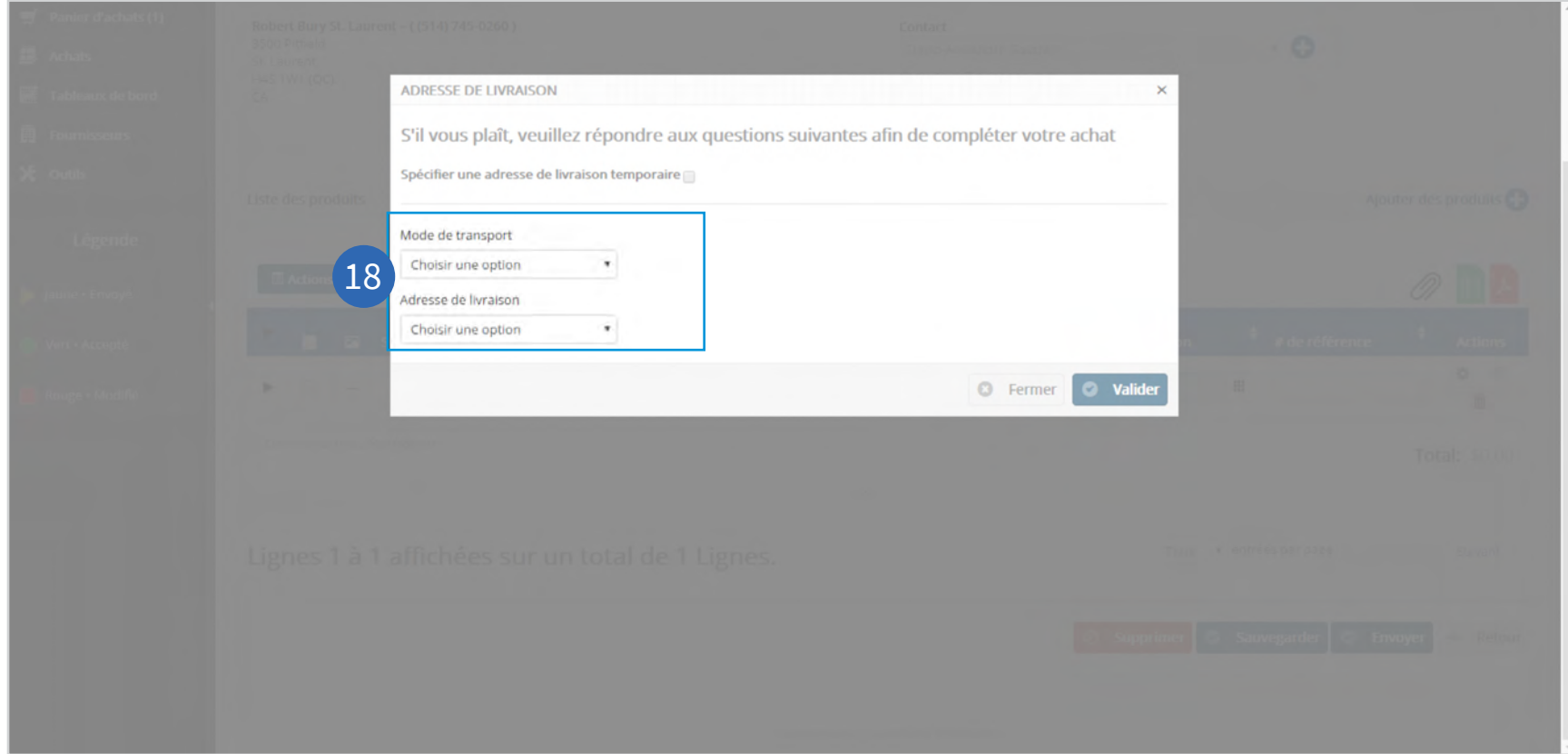

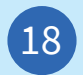

#### **Sélectionnez vos choix de transport et confirmez l'adresse de livraison.**

Si vous souhaitez utiliser une adresse de livraison temporaire, passez à l'étape 21.

#### ACTIVATION DE COMPTE / DÉFINITION DU MODE DE TRANSPORT 023

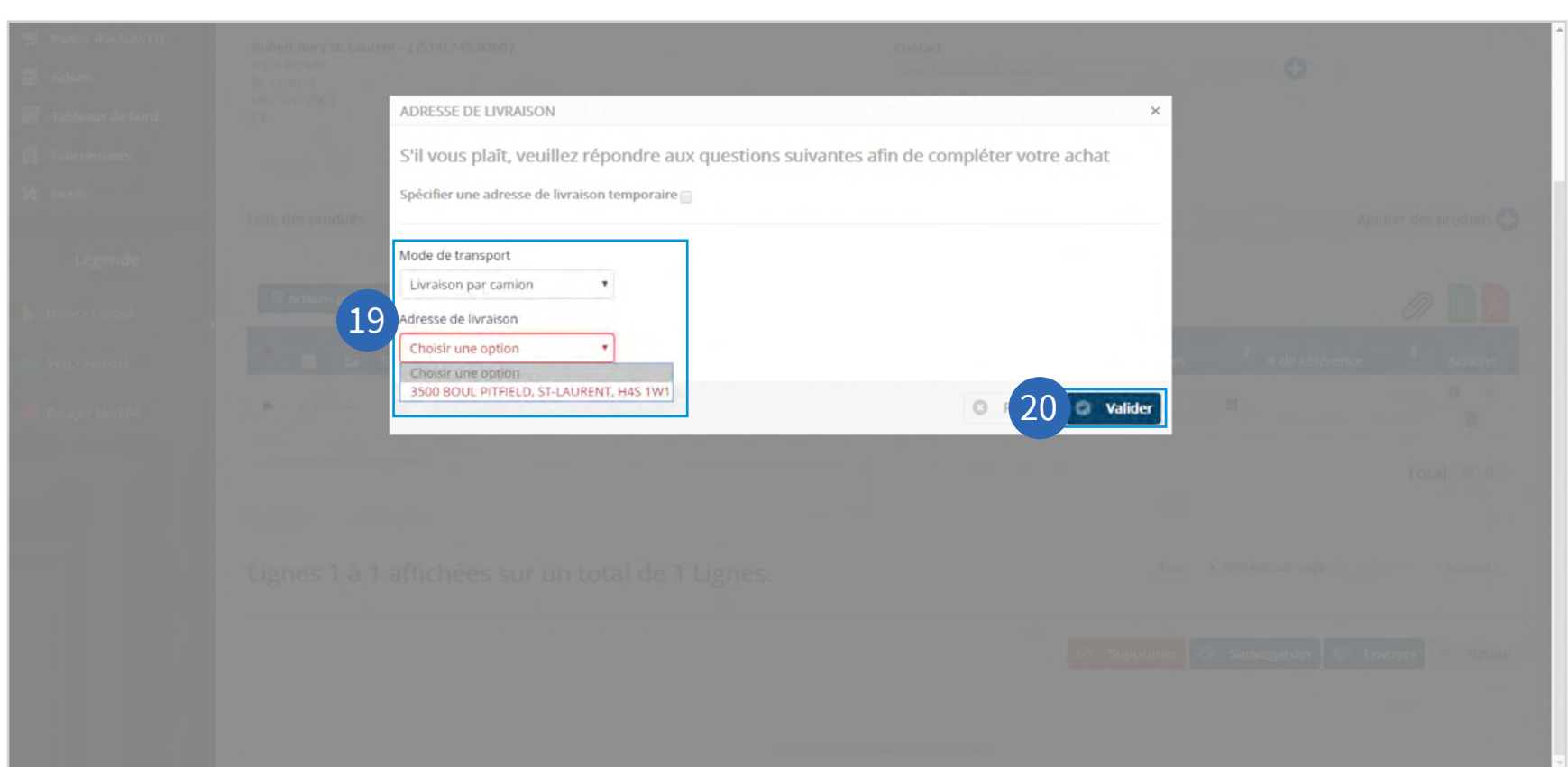

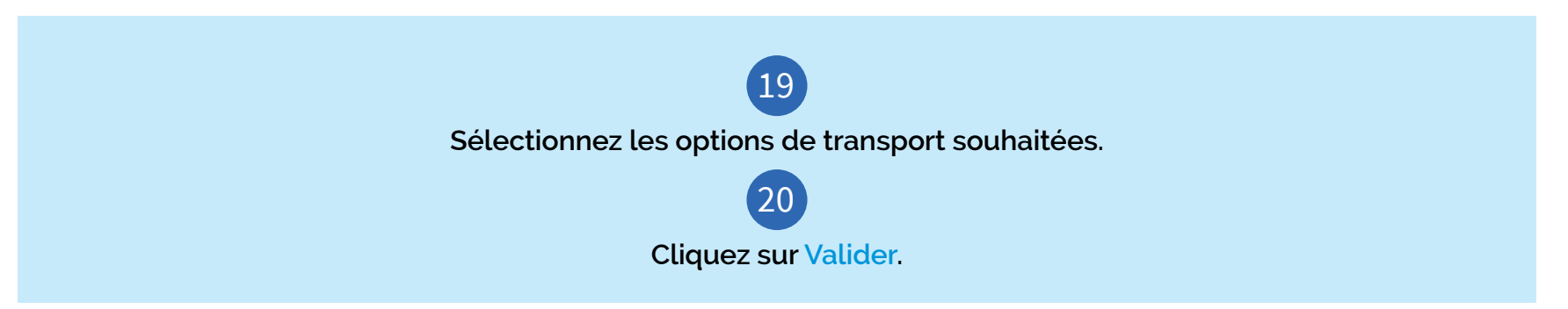

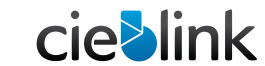

#### ACTIVATION DE COMPTE / DÉFINITION DU MODE DE TRANSPORT 0 24

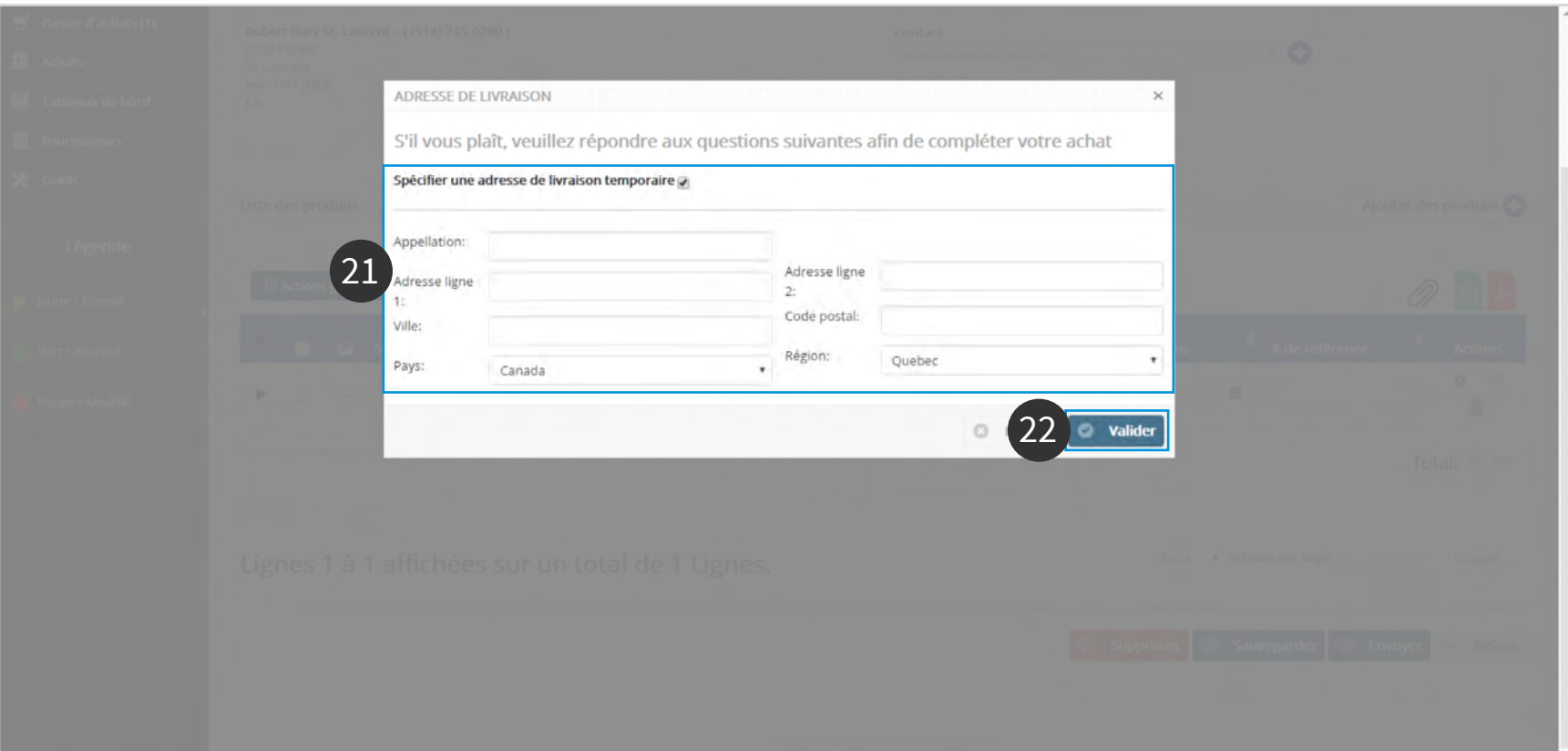

**cie>link** 

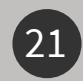

#### **Facultatif : création d'une adresse de livraison temporaire**

Cochez la case Spécifier une adresse de livraison temporaire et remplissez tous les champs.

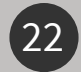

**Cliquez sur Valider.**

#### <span id="page-24-0"></span>ACTIVATION DE COMPTE / VALIDATION DES STATUTS 025

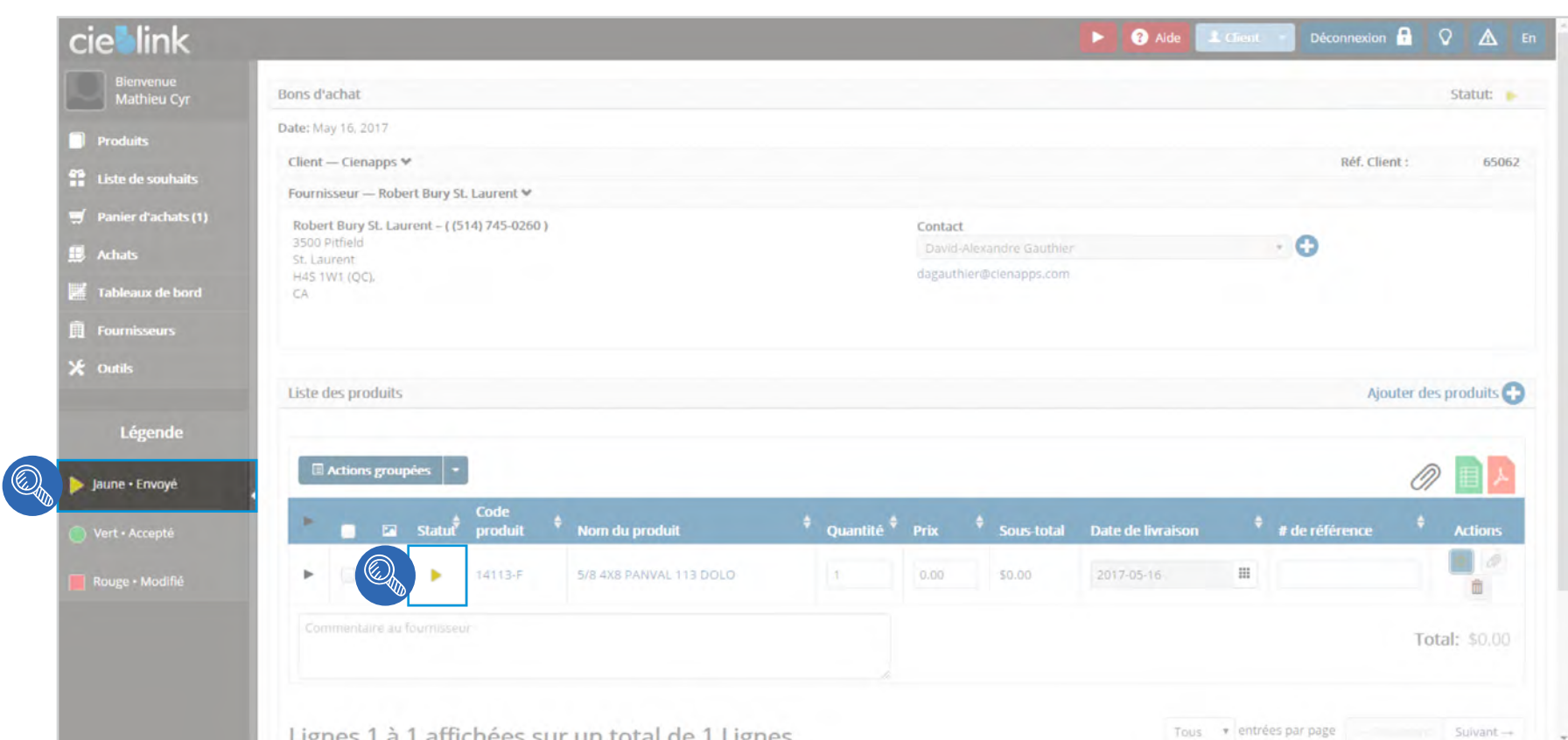

cieblink

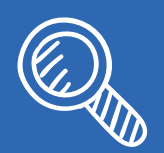

**Un avis concernant le statut du produit et de l'achat est envoyé automatiquement et Robert Bury vous en confirmera la réception.**

#### ACTIVATION DE COMPTE / VALIDATION DES STATUTS 026

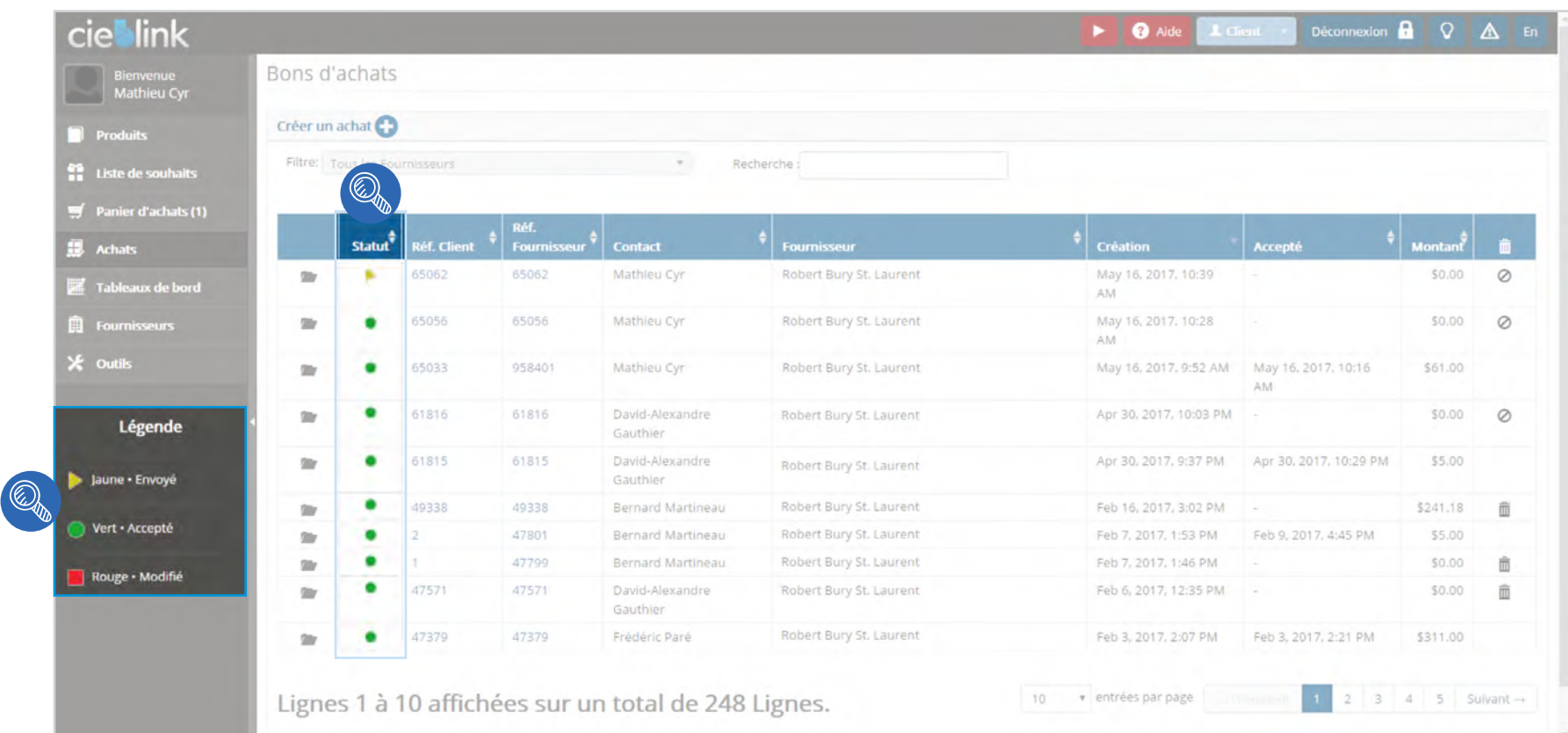

cieblink

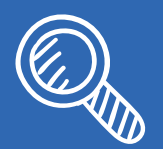

**Consultez la liste d'achats pour réviser les différents statuts de vos commandes.**

ACTIVATION DE COMPTE / VALIDATION DES STATUTS 027

cie**blink**  $\blacktriangleright$   $\qquad \bullet$  Aide Déconnexion **A** Q **A** En Bons d'achats Bienvenue<br>Mathieu Cyr Créer un achat **Produits** Filtre: Tous les Fournisseurs Recherche: Liste de souhaits  $\frac{1}{\sqrt{2}}$  Panier d'achats (1)  $\mathbb{Q}$ Réf.  $\frac{1}{2}$  Montant  $\frac{1}{\sqrt{2}}$  Fournisseur  $\frac{1}{\sqrt{2}}$  Création Accepté Achats **Réf. Client** Fournisse  $\vert \overline{\cdot} \vert$  Contact 65062 May 16, 2017, 10:39  $\mathcal{L}_{\mathcal{A}}$ 65062 Mathieu Cyr Robert Bury St. Laurent \$32.32  $\circ$  $\square r$ Tableaux de bord **AM** May 16, 2017, 10:28  $\oslash$ **D** Fournisseurs ۰ 65056 65056 Mathieu Cyr Robert Bury St. Laurent \$0.00  $\approx$ AM. X outils 65033 958401 Mathieu Cyr Robert Bury St. Laurent May 16, 2017, 9:52 AM May 16, 2017, 10:16 \$61.00 **Shr** ٠ AM 61816 David-Alexandre Robert Bury St. Laurent Apr 30, 2017, 10:03 PM 61816  $\sim$ \$0.00  $\circ$ **The** ٥ Légende Gauthier 61815 61815 David-Alexandre Robert Bury St. Laurent Apr 30, 2017, 9:37 PM Apr 30, 2017, 10:29 PM \$5.00 ۰  $2a$ Gauthier ۰ Robert Bury St. Laurent 49338 49338 Bernard Martineau Feb 16, 2017, 3:02 PM \$241.18 m  $20$ 47801 Bernard Martineau Robert Bury St. Laurent Feb 7, 2017, 1:53 PM Feb 9, 2017, 4:45 PM \$5.00  $\mathbf{u}$ ۰ ۰ 47799 Bernard Martineau Feb 7, 2017, 1:46 PM \$0.00 面 Robert Bury St. Laurent 御 Rouge · Modifié ٥ 47571 47571 David-Alexandre Feb 6, 2017, 12:35 PM  $\sim$ \$0.00 面 Robert Bury St. Laurent  $20$ Gauthier 47379 47379 Frédéric Paré Robert Bury St. Laurent Feb 3, 2017, 2:07 PM Feb 3, 2017, 2:21 PM \$311.00  $0<sup>o</sup>$ Lignes 1 à 10 affichées sur un total de 248 Lignes. v entrées par page 10  $4 \quad 5$  Sulvant --

**cie>link** 

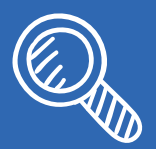

**Au moment de la réponse de Robert Bury, vous pourrez constater le changement de statut.**

ACTIVATION DE COMPTE / VALIDATION DES STATUTS 0 2 8

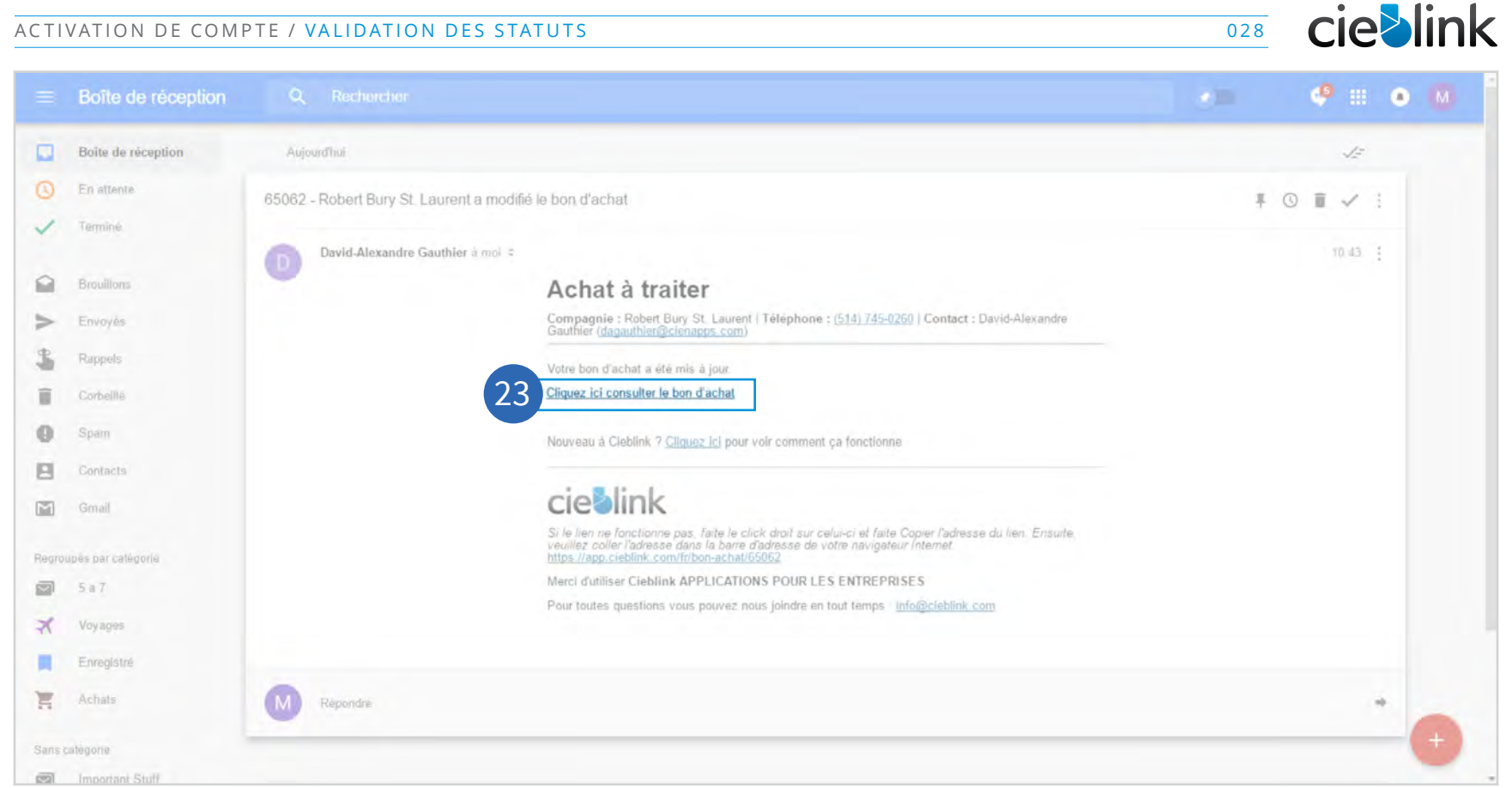

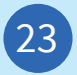

**Vous serez avisé par courriel lorsqu'une réponse a été obtenue concernant votre achat. Cliquez sur le lien Cliquez ici consulter le bon d'achat pour accéder à votre commande.**

<span id="page-28-0"></span>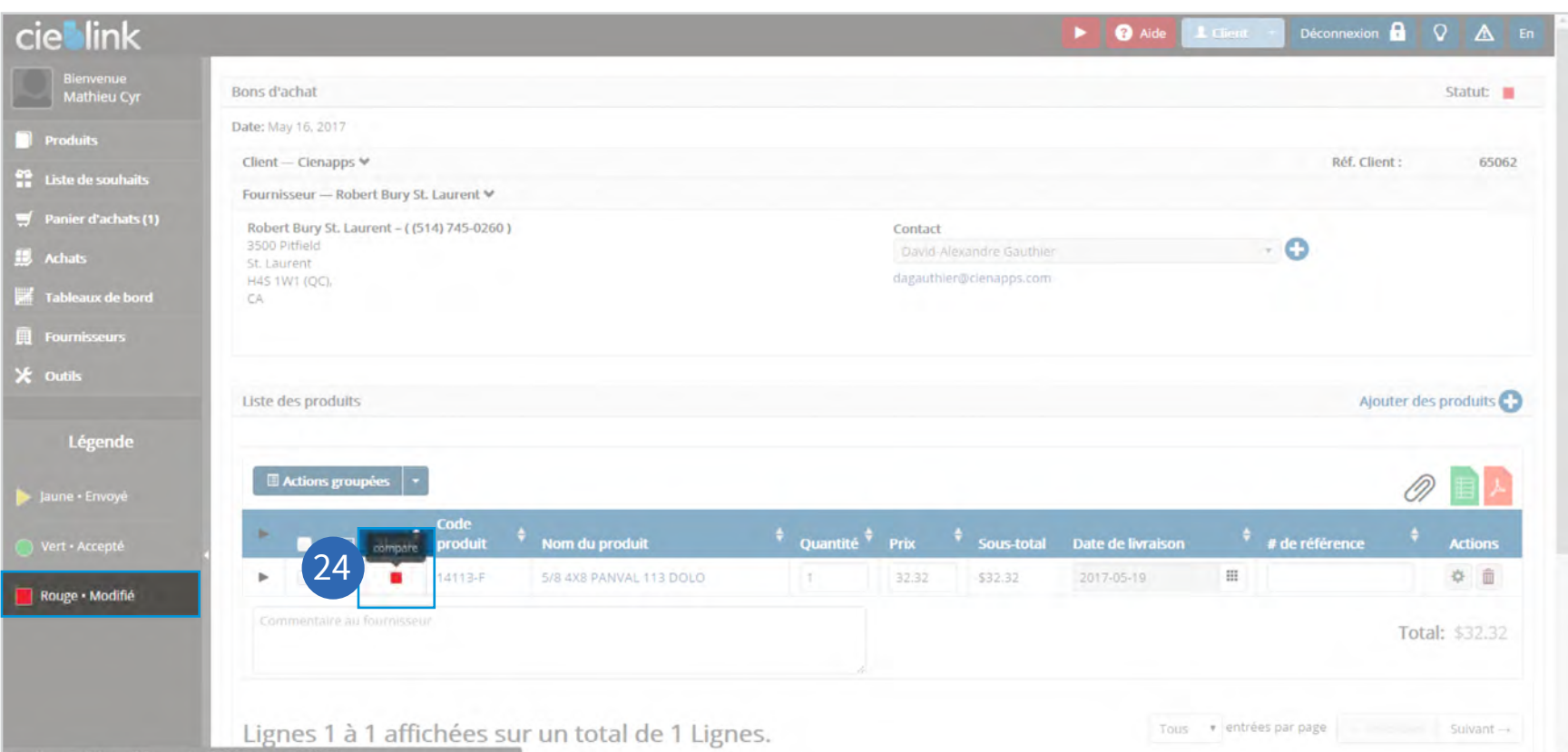

cieblink

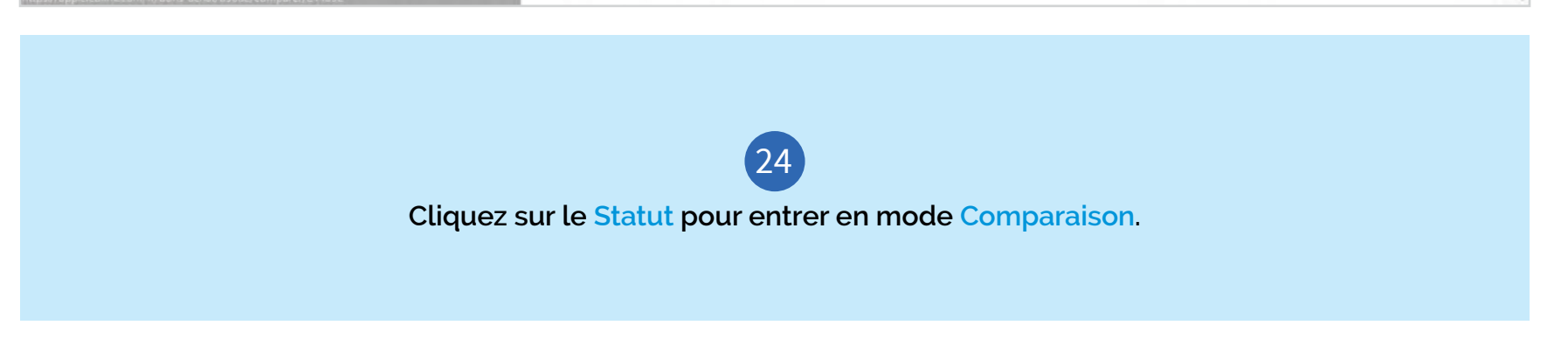

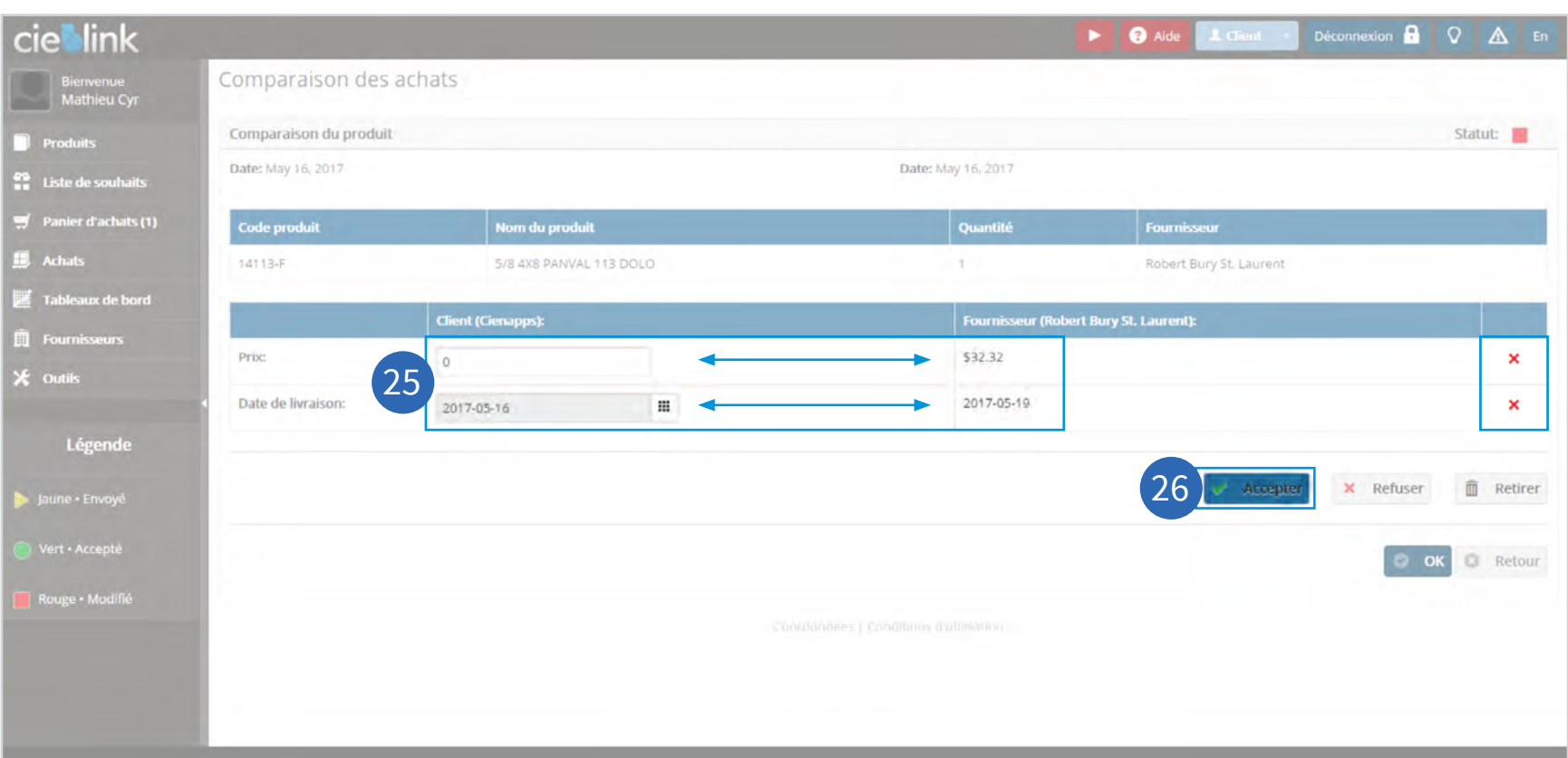

cieblink

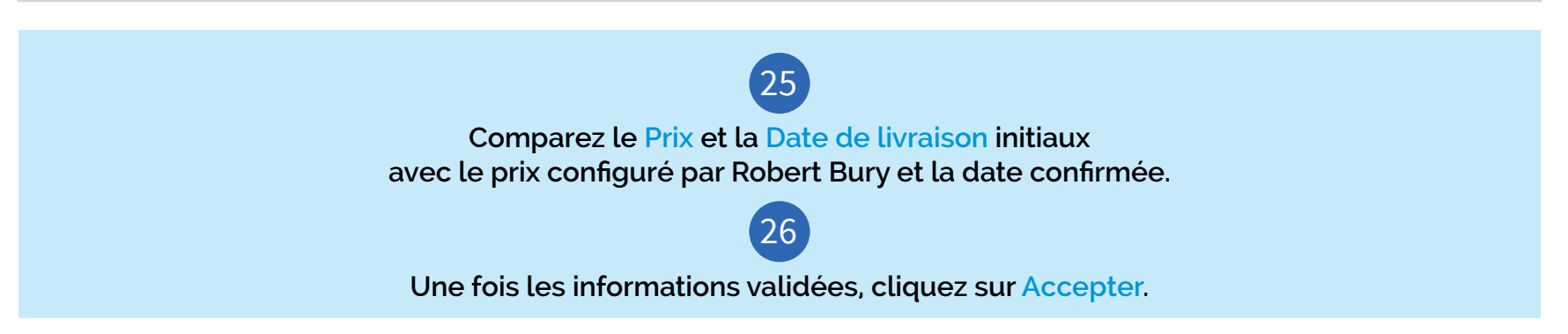

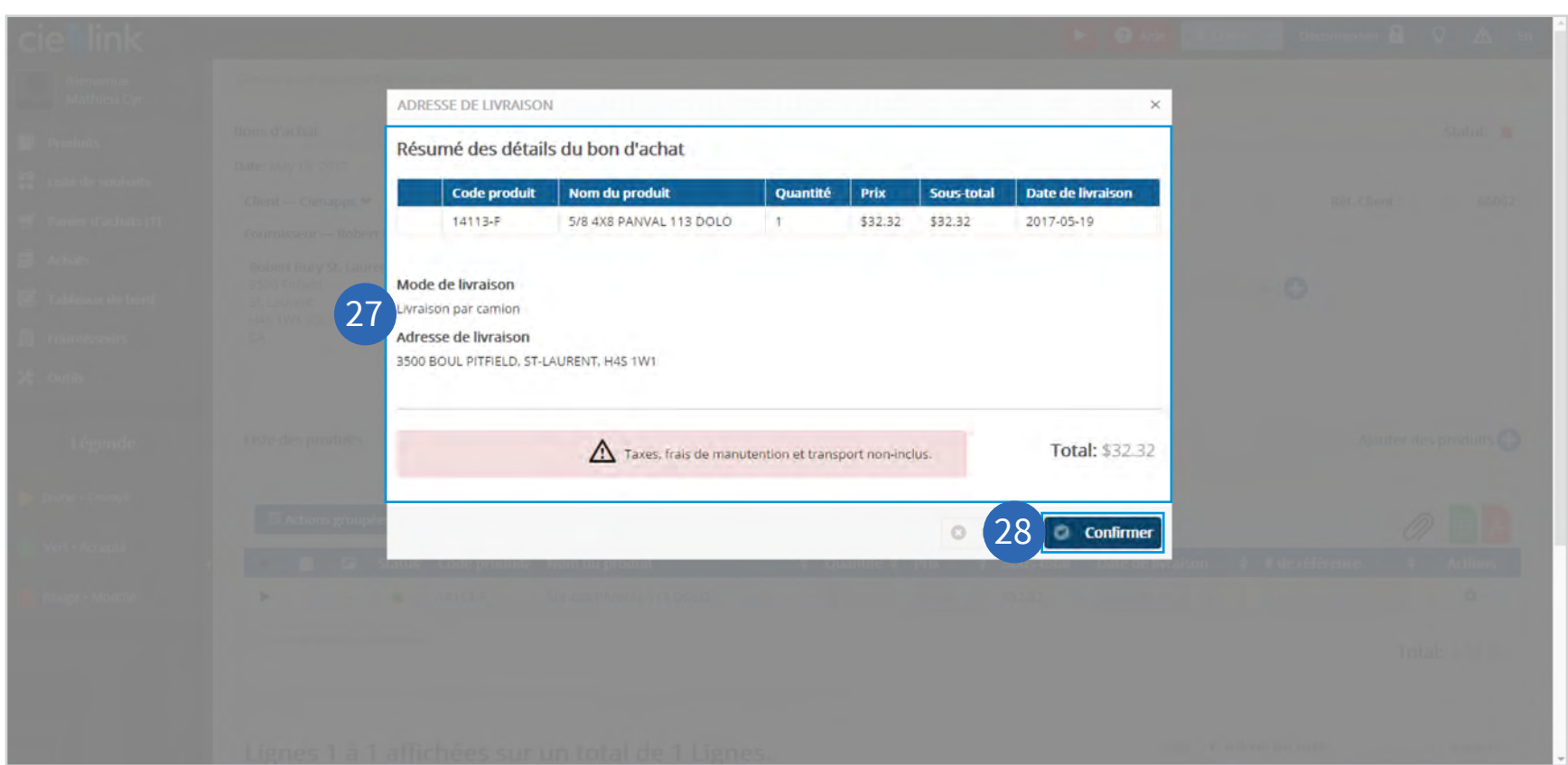

 $27$ **Validez les informations du Résumé des détails du bon d'achat avec les informations de livraison préalablement sélectionnées.** 28

**Cliquez sur Confirmer.**

#### **NOTE**

**Suite à l'approbation du dernier produit comparé, l'achat est considéré comme approuvé.** Un résumé du bon d'achat s'affiche avec les informations de livraison préalablement sélectionnées.

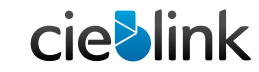

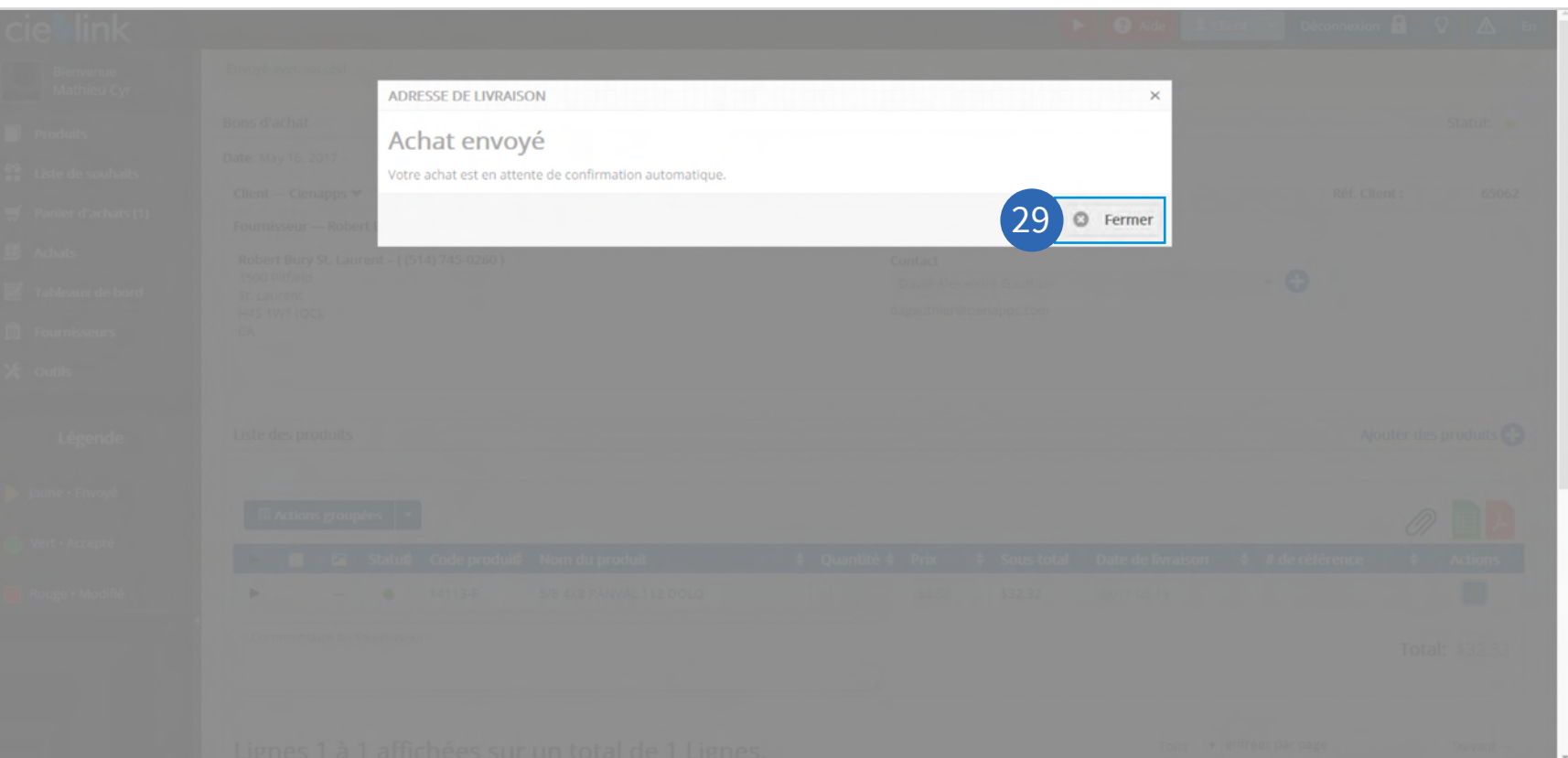

**cie>link** 

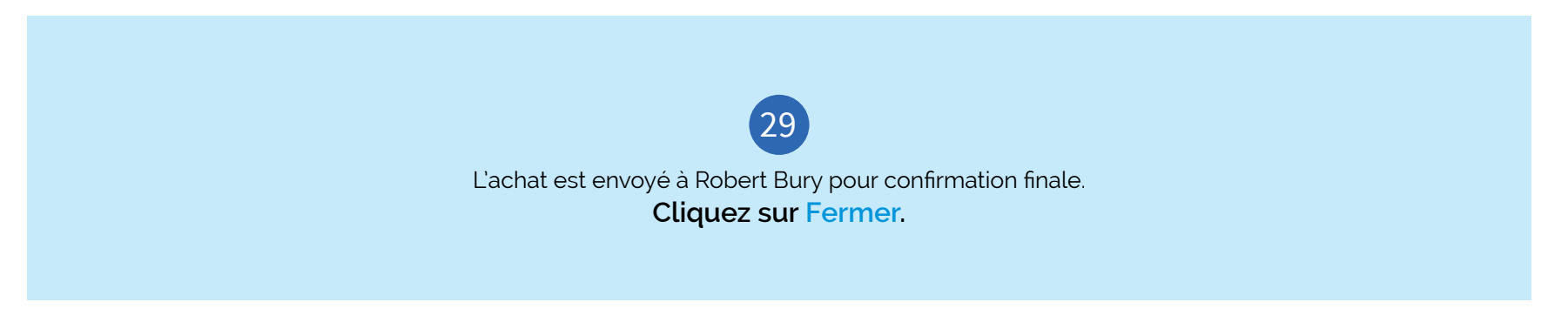

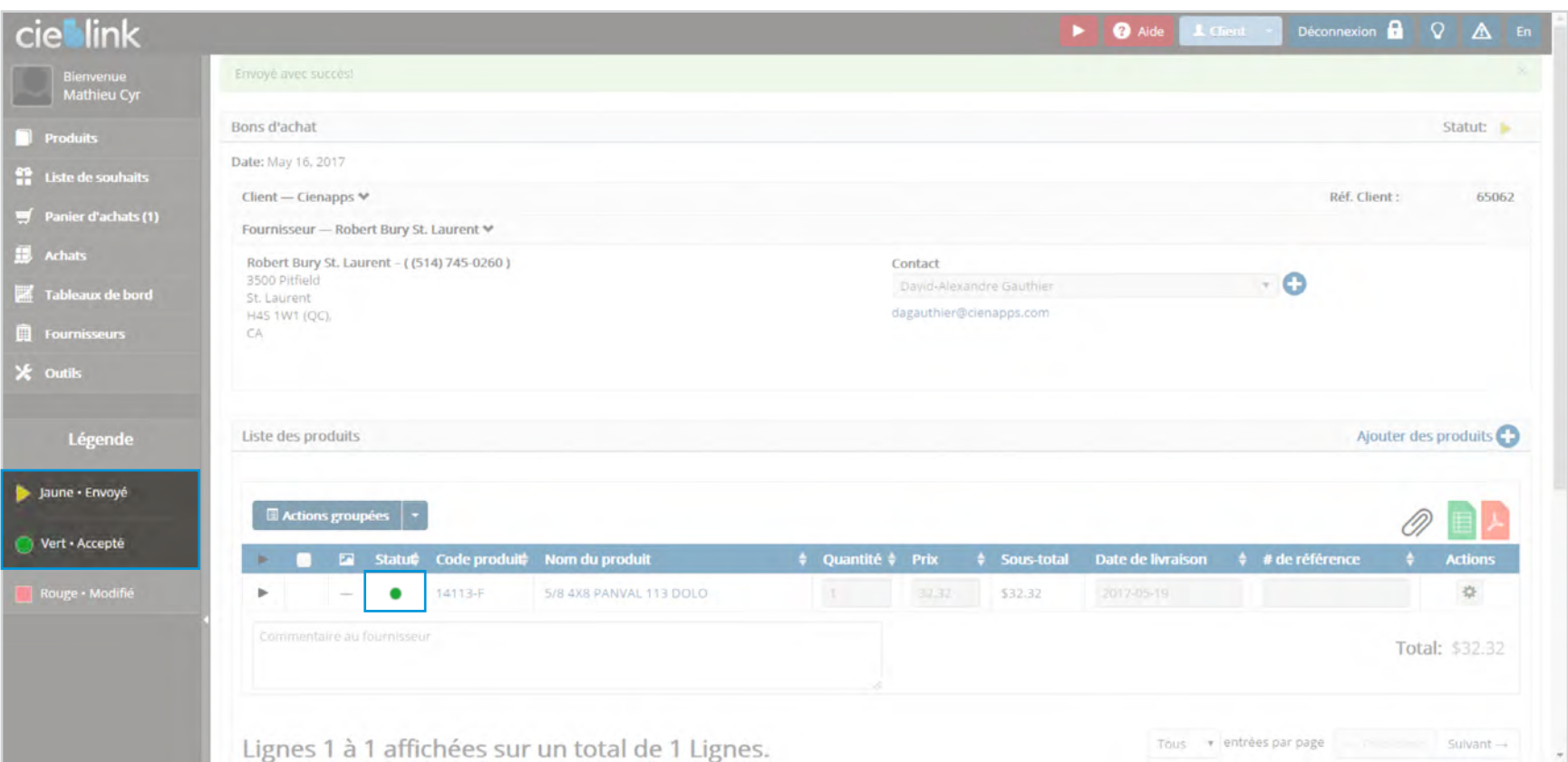

cieblink

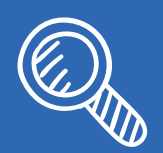

**Lorsque le Statut affiche un cercle vert, l'achat est envoyé, accepté et sera préparé par notre entrepôt.**

#### <span id="page-33-0"></span>ACTIVATION DE COMPTE / RÉCEPTION D'UN COURRIEL DE CONFIRMATION D'ACHAT 034

#### $\bullet$   $\bullet$   $\bullet$ Boîte de réception Aujourd'hui. v=  $\Omega$ En attente  $\omega$ David Alexandre Gauthier 65062 - Robert Bury St. Laurent a accepté le bon d'achat - Achat à traiter Compagnie . Robert Bury St. Laurent | Téléphone : (514) 746-0280 | Contact D Terminė  $\checkmark$ œ David-Alexandre Gauthier 65062 - Robert Bury St. Laurent a modifié le bon d'achat - Achat à traiter Compagnie : Robert Bury St. Laurent | Téléphone : (514) 745-0260 | Contact : Davi... Mathieu Cyr 65033 - Robert Bury St. Laurent a modifié le bon d'achat - Achat à traiter Compagnie - Robert Bury St. Laurent | Téléphone : (514) 745-0260 | Contact : Math ⋒ Brouillons David-Alexandre Gauthier o Robert Bury St. Laurent vous invite sur Cleblink! - Votre compte Cleblink a été activé! Veuillez Cliquez ici pour mettre un mot de passe. Si le lien ne fonction.  $\Rightarrow$ Envoyés 1 Rappels. î Corbeille ø Spam 日 Contacts  $\boxed{N}$  Grnail Regroupés par catégorie  $\circledcirc$ 5a7 Voyages ₹ ш Enregistré Achats Sans catégorie important Stuff

cieblink

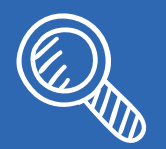

**Vous recevrez un courriel confirmant que votre achat sera préparé pour l'expédition ou la cueillette.**

#### ACTIVATION DE COMPTE / RÉCEPTION D'UN COURRIEL DE CONFIRMATION D'ACHAT 035

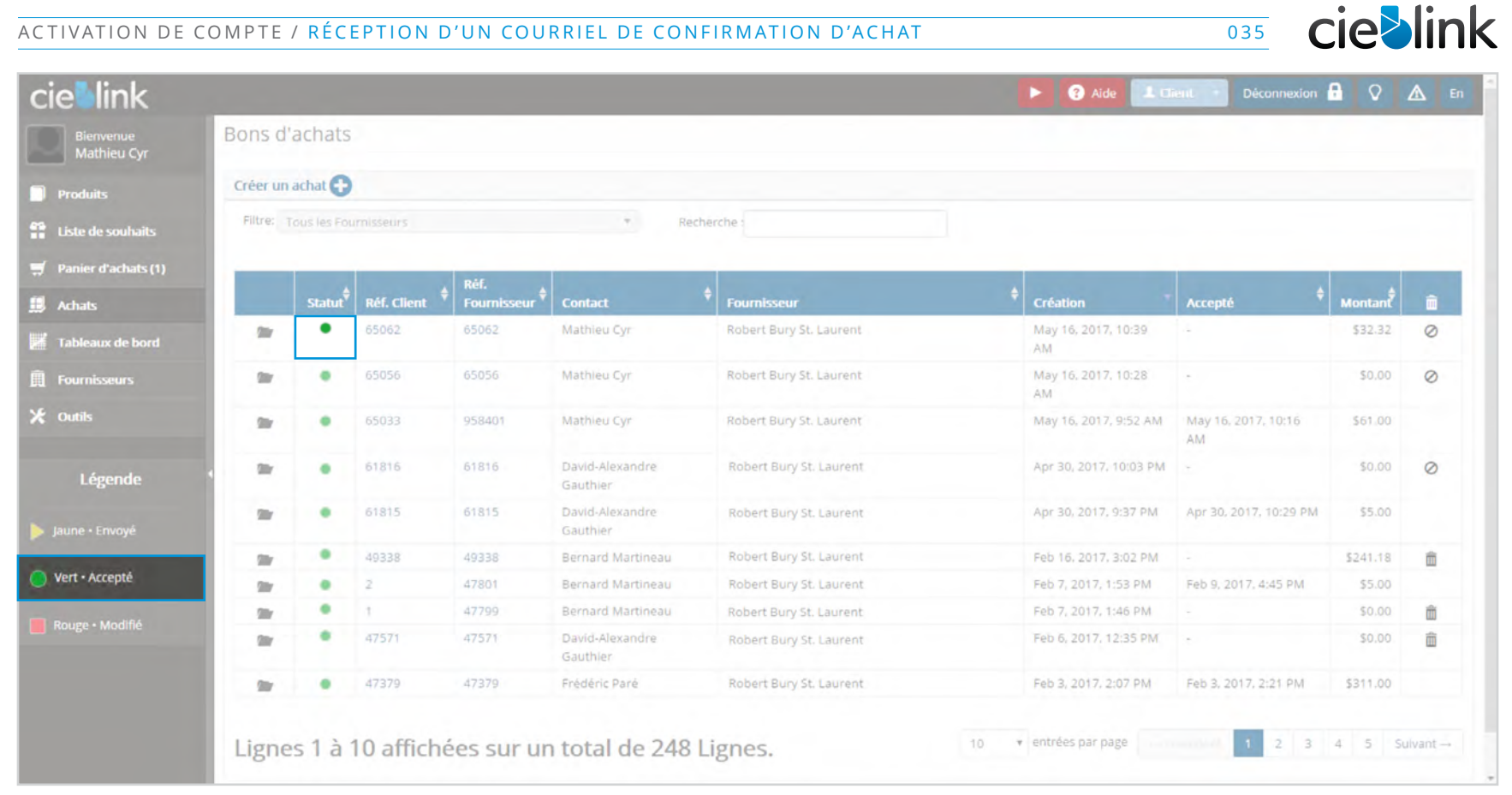

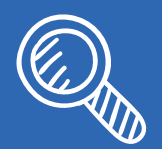

**Votre achat confirmé est maintenant disponible dans votre liste d'achats.**

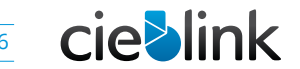

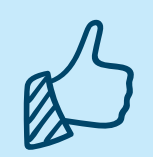

### **Félicitations !**

Vous avez complété votre premier achat en ligne chez Robert Bury.

# **PRÊT À METTRE FIN AU COPIER + COLLER ?**

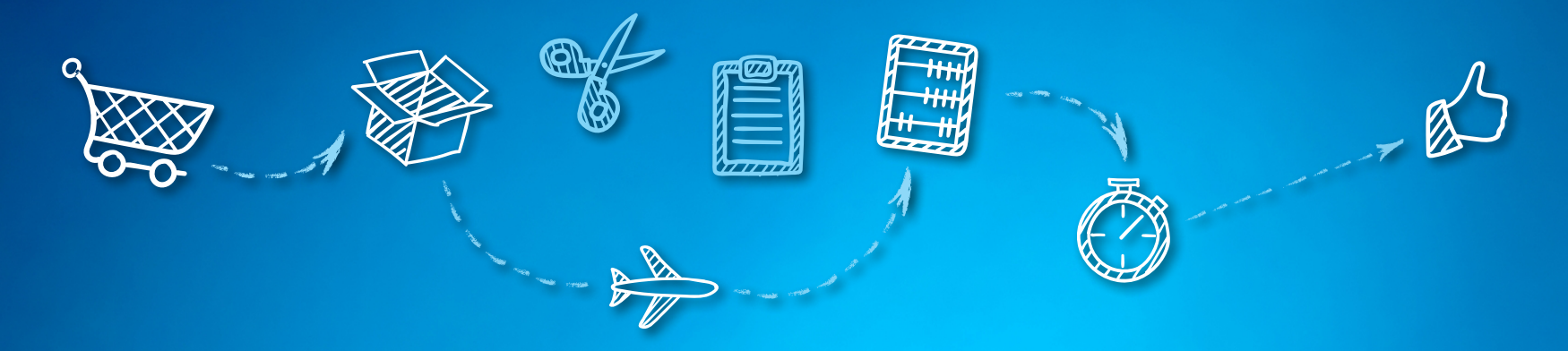

**En créant un pont de connexion entre Cieblink et votre logiciel comptable, notre équipe peut automatiser le travail de retranscription. Ça vous intéresse ?**

Cieblink est compatible avec tous les logiciels comptables, comme :

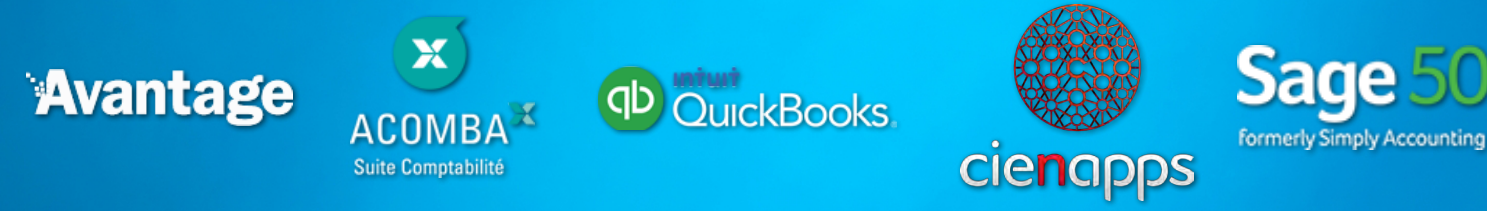

**Pour en savoir plus, faites le 1 844-323-1003**

cie Jink